# **BÀI1:**

# GIAO DIÊN CỦA CHƯƠNG TRÌNH VỚI NGƯỜI SỬ DỤNG

#### **I. LÂP KHUÔN BẢN VỀ. LÀM QUEN VỚI AUTOCAD**

#### **1. Thiết lập khuôn khổ cho một bản vẽ Cad ( khổ giấy, tỷ lệ)**

Khi bắt đầu thực hiện một bản vẽ, ta luôn phải thực hiện các bước chuẩn bì như đỉnh ñôn vò ( leänh **Units** ), giôùi haïn baûn veõ ( leänh **Limits** vaø **Zoom** All ), taïo lôùp ( leänh **Layer** ) với gán màu và dang đường cho lớp, nhập dang đường vào bản vẽ ( lênh **Linetype** ), đình tỷ lệ dang đường ( lệnh Ltscale ), các biến lích thước ( **Dim variables**), kiểu chữ, tỉ lệ bản vẽ, vẽ khung tên ...

Tất cả các bước trên ta có thể tao một lần và ghi lai trong các bản vẽ mẫu ( **Template drawing**) hoặc sử dụng các bản vẽ mẫu sẵn có trong **Autocad** : **ANSI** ( tiêu chuẩn Mỹ), **DIN** ( tiêu chuẩn Đức), **JIS** ( tiêu chuẩn Nhât), **ISO** ( tiêu chuẩn quốc tế), hoặc tao một bản vẽ mẫu theo tiêu chuẩn Việt Nam **TCVN**. Tất cả các việc này sẽ được trình bày chi tiết ở phần ôn tâp cuối môn học.

Tuy nhiên, việc đầu tiên là chúng ta phải thiết lập được một khuôn khổ bản vẽ mẫu. Autocad cung cấp lênh Mvsetup để thể hiện điều này.

*Command: MVSETUP* 

*Initializing... Enable paper space? [No/Yes] <Y>: N* 

*Enter units type [Scientific/Decimal/Engineering/Architectural/Metric]: M* 

*Metric Scales* 

=================

*(5000) 1:5000 (2000) 1:2000 (1000) 1:1000 (500) 1:500 (200) 1:200 (100) 1:100 (75) 1:75 (50) 1:50 (20) 1:20 (10) 1:10 (5) 1:5 (1) FULL Enter the scale factor: 20 Enter the paper width: 594* 

*Enter the paper height: 420*

Tùy vào tỷ lê vẽ, in ấn mà ta đinh các biến LTSCALE, DIMSCALE, HPSCALE khi vẽ ký hiệu mặt cắt ... tương ứng. Tỉ lệ in, tỉ lệ vẽ liên quan đến giới han bản vẽ như sau :

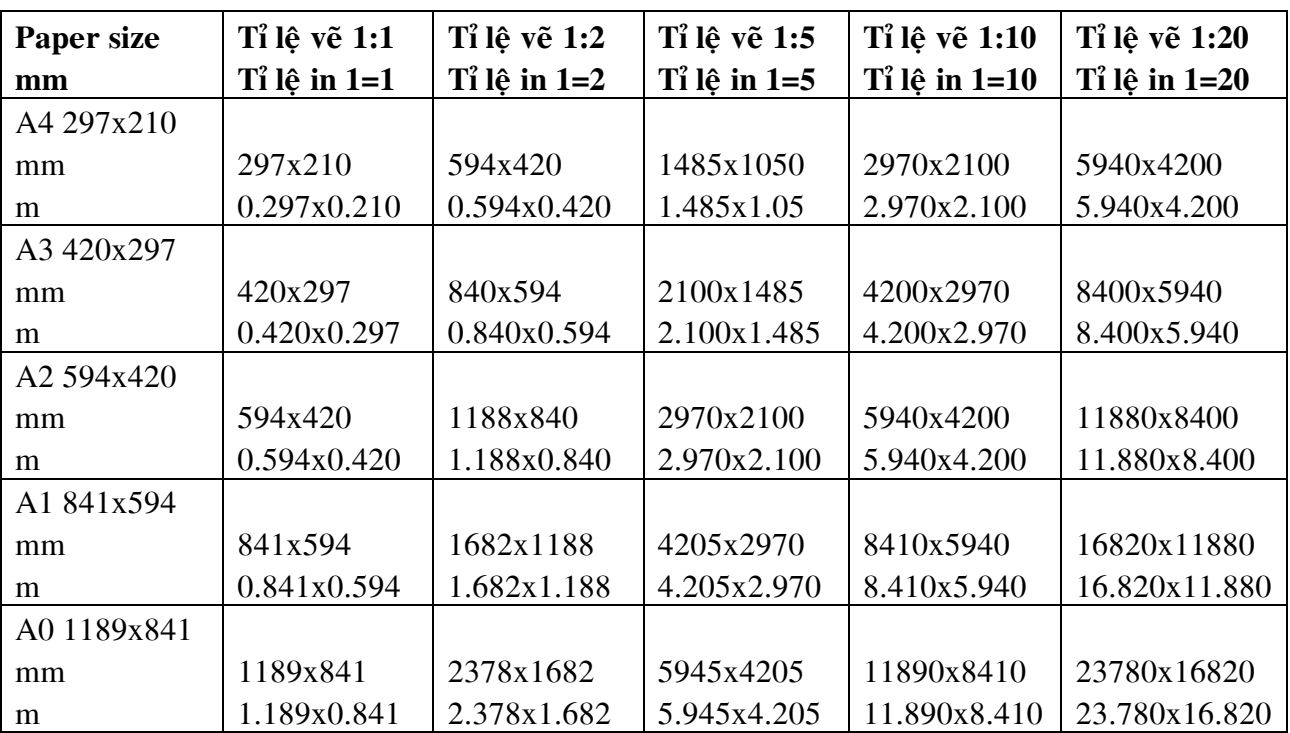

# **GÍỚI HAN BẢN VỀ THEO KHỔ GIẤY IN VÀ TỈ LÊ**

# **2. Caáu truùc maøn hình ñoà hoïa**

- a. **Graphics Area** : Vùng đồ họa. Màu màn hình được thể hiện bởi hộp thoại **Options**, trang **Display**
- **b. Cross hair** : Hai soi tóc giao nhau hiện tai một điểm. Toa độ giao điểm hiện tai cuối màn hình. Chiều dài 2 sơi tóc được xác đỉnh bởi hộp thoai **Options**, trang **Display**, ô **Cursor size**
- c. Cursor : Con chay, độ lớn con chạy được quy định bởi lệnh ddselect, hoặc hộp thoai **Options**, trang **selection**,  $\hat{o}$  **pickbox size**
- d. **UCSicon** : Biểu tương hê toa đô người sử dung, nằm góc phía trái màn hình. Dùng lệnh **UCSicon** để tắt hay mở biểu tương này

#### *Command: ucsicon*

*Enter an option [ON/OFF/All/Noorigin/ORigin] <ON>:*

- e. **Status line** : Dòng trang thái Autocad nằm phiá dưới vùng đồ hoa. Dòng trang thái này có thể được tắt hay mở bàng **F10**. Tai đây hiển thì các trang thái :
	- Toa độ tuyệt đối của các điểm mà con trỏ xác định trên màn hình
	- Trang thái **Grid** : Dùng **F7** hoặc **Ctrl+G** để mở hay tắt
	- Trang thái **Snap** : Dùng **F9** hoặc **Ctrl+B** để mở hay tắt
	- Trang thái **Ortho** : Dùng **F8** hoặc **Ctrl+L** để mở hay tắt. Đường thẳng luơn thẳng đứng hoặc nằm ngang nếu trạng thái này mở
	- Trang thái **Polar** : Chuyển hệ toa độ về dang cực. Nhấn **F10** để chuyển
	- Trang thái **Otrack** : Kiểm tra trang thái truy bắt điểm tắt hay mở
	- Trạng thái Lwt : Dùng để mở hay tắt chế độ điều khiển chiều dày của đường trong các bản vẽ
	- Trang thái **Modal** : Hiển thì **Page Setup** điều khiển trước khi in
- f. **Coordinate** : Dùng phím **F6** để hiển thì toa độ, hoặc chuyển từ toa độ này sang toa độ khác
- g. **Command line** : Dòng lệnh ở phiá dưới màn hình. Để xem các lệnh đã thực hiện trước đây, ta dùng **F2**
- h. **Menu bar** : Thanh ngang nằm phiá trên vùng đồ hoa với 12 tiêu đề, bao gồm : **File**, **Edit, View, Insert, Format, Tools, Draw, Dimension, Modify, Express, Window,**  Help. Các version CAD sau này có nhiều tiêu đề hơn. Khi ta cài đặt thêm nhiều phần mềm hỗ trơ mới cho CAD, thì có thể các tiêu đề mới sẽ xuất hiện
- i. **Pull down menu** : Danh muc kéo xuống khi ta chon môt tiêu đề
- j. **Screen menu** : Danh muc màn hình nằm phiá phải vùng đồ hoa. Ta chon hộp thoai **Options**, trang **Display,**  $\hat{o}$  window elements để điều khiển
	- Chữ in hoa : Tên menu
	- Chữ đầu tiên in hoa : Tên lênh
- k. **Toolbar** : Thanh công cụ. Để làm xuất hiện các **Toolbar**, ta sử dụng lệnh **Toolbar** hoaëc vaøo hoäp thoaïi **Toolbars**… töø menu View
- l. **Scrool bar** : Thanh cuốn : Thanh bên phải và bên dưới. Ta chon hộp thoai **Options**, trang **Display, ô Window Elements** để điều khiển

# **3.** Các phím chọn khác

- a. **F1** : Lệnh Help
- b. **F5** : Chuyển từ mặt chiếu truc đo này sang mặt chiếu truc đo khác
- c. Nút trái của chuột : Chon đối tương, chỉ đinh một điểm trên màn hình, hoặc dùng chon lênh

d. Nút phải của chuột : Tương đương phím Enter, đồng thời cũng chứa một số lêng thường dùng nhất

- e. **Enter, Spacebar** : Kết thúc lệnh
- f. **Esc** : Hủy bỏ lệnh
- g. **Up Row** : Goi lại lệnh thực hiện trước đó tại dòng Command
- h. **Ctrl+C** : Copy các đối tương vào bộ nhớ
- i. **Ctrl+V** : Dán các đối tương từ bộ nhớ vào bản vẽ
- j. **Ctrl+O** : Mở một file bản vẽ
- k. **Ctrl+N** : Tao một bản vẽ mới
- l. **Ctrl+S** : Lưu bản vẽ
- m. **Ctrl+Z** : Undo
- n. **Ctrl+Y** : Redo
- o.  $Ctrl + V$  : In  $\hat{a}n$
- p. **Ctrl+X** : Cắt các đối tương vào bô nhớ
- q. **Ctrl+J** : Nhö Enter

# **4. Moät soá kyù hieäu leänh taét :**

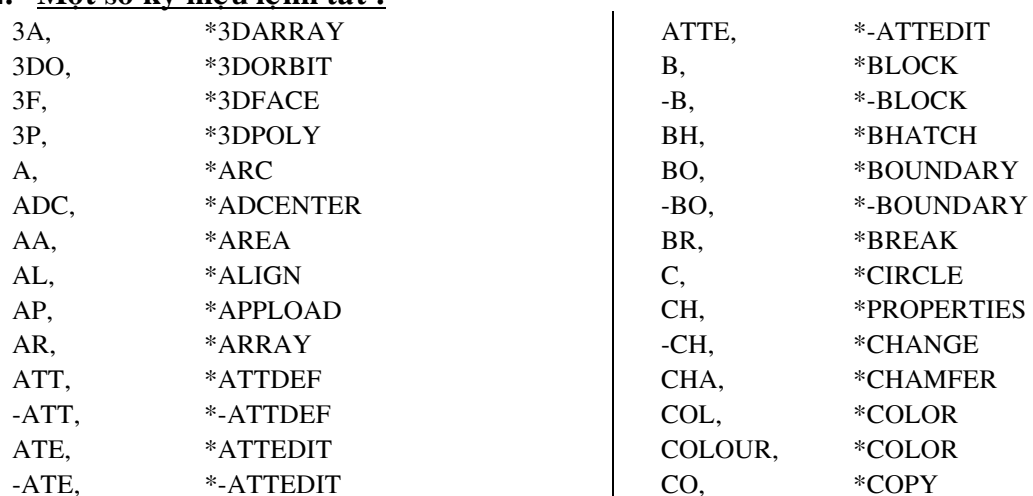

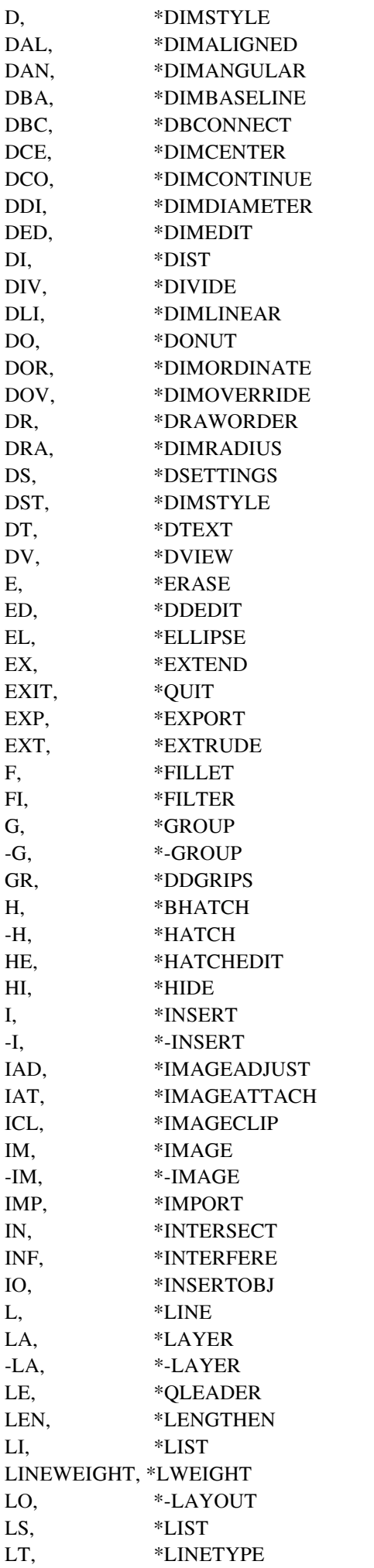

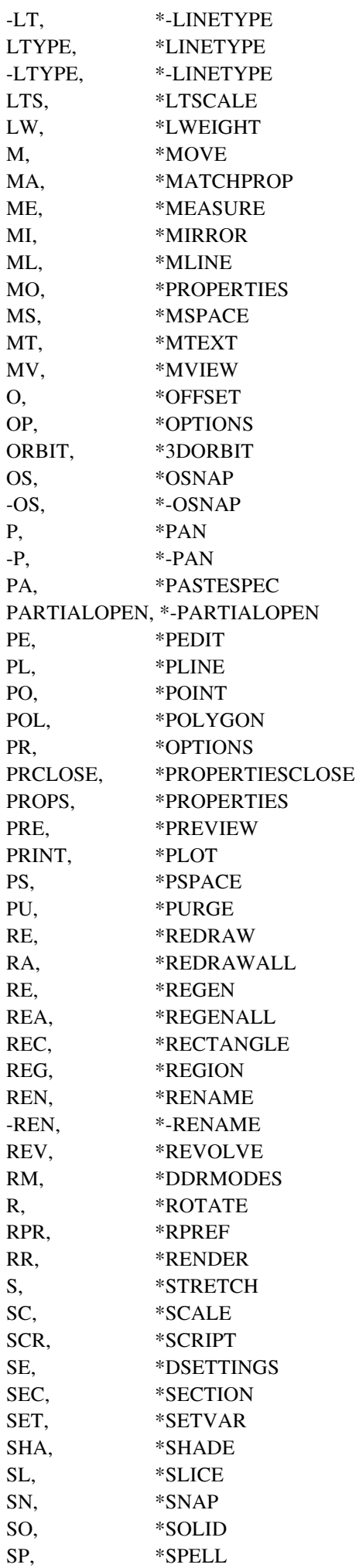

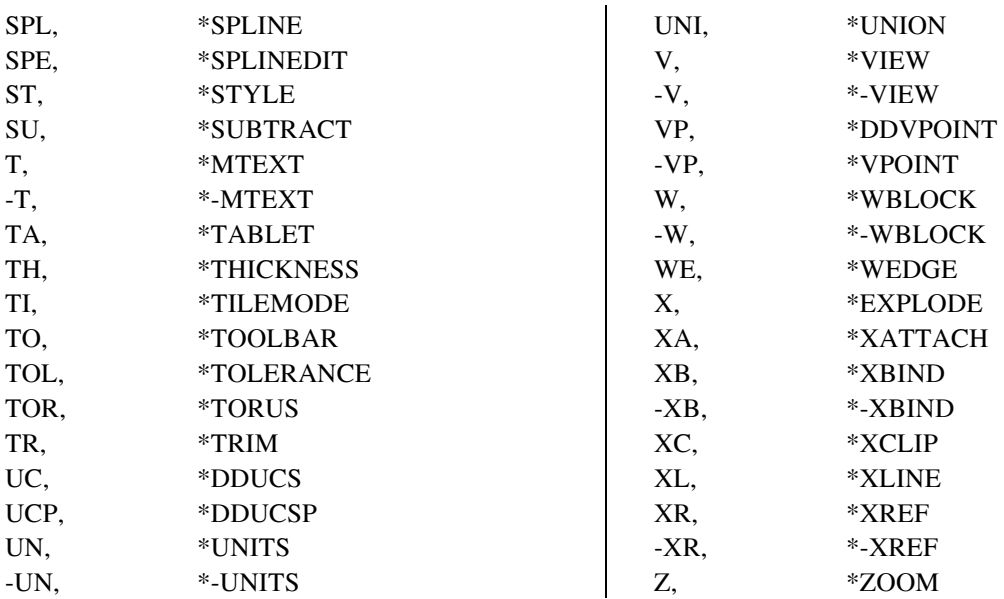

Chúng ta cũng có thể đổi các ký hiệu tắt của các lệnh bằng cách vào thư mục Support, click vao file **acad.pgp** để chỉnh các lệnh tắt mà mình muốn, sau đó lưu lại.

# **II. CÁC PHƯỜNG THỨC TRUY BẮT ĐIỂM**

# 1. Các phương pháp tiến hành truy bắt điểm

a. Nhấn phím Shift đồng thời với phím phải của chuột

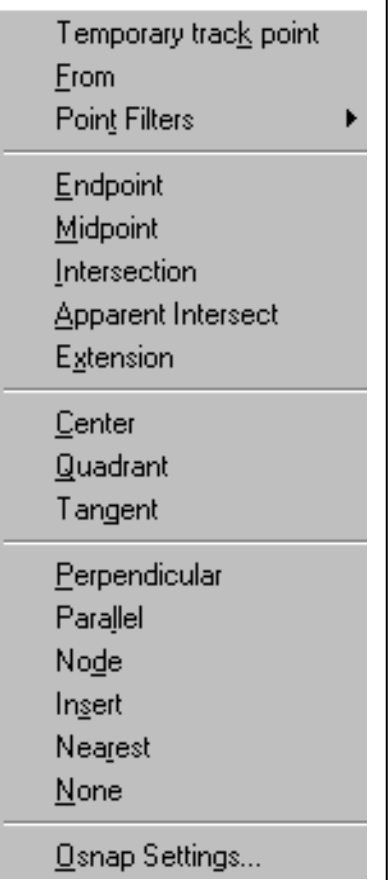

b. Từ Screen Menu, tai hàng \*\*\*\* nhấp phím chon của chuột

c. Goi các phương thức truy bắt điểm tử Toolbar Object Snap

Mặc đinh một bản vẽ mới hoàn toàn thì chưa có truy bắt điểm, ta có thể nhấn F3 để chon.

Cách khác, vào hộp thoại Options, chọn trang Drafting Settings. Chọn Object Snap

# 2. Các phương pháp truy bắt điểm đối tượng

a. Center : Tâm đường tròn, cung tròn, Ellipse

- b. Endpoint : Truy bắt điểm cuối
- c. Insert : Dùng để truy bắt điểm chèn của dòng Text và Block
- d. Intersection : Dùng để truy bắt điểm giao của hai đối tượng
- e. Midpoint : Dùng để truy bắt điểm giữa
- f. Nearest : Truy bắt điểm thuộc đối tương gần với giao điểm hai sơi tóc
- g. Node ; Dùng để truy bắt tâm của một điểm
- h. Perpendicular : Truy bắt điểm vuông góc với đối tương được chon
- i. Quadrant : Truy bắt các điểm ¼ của cung tròn, Ellipse, đường tròn
- j. Tangent : Truy bắt điểm tiếp xúc với Line, Arc, Circle, Ellipse
- k. From : Như trong đoạn thẳng
- l. Apparent Intersection : Truy bắt giao các đối tượng 3D
- m. Tracking : Tương tư như From
- n. Parallet : Song song

#### **3. Leänh Cal**

Dùng để tính toán các hàm số thông dụng, các trị số, các phép toán vector, xác định toa đô điểm

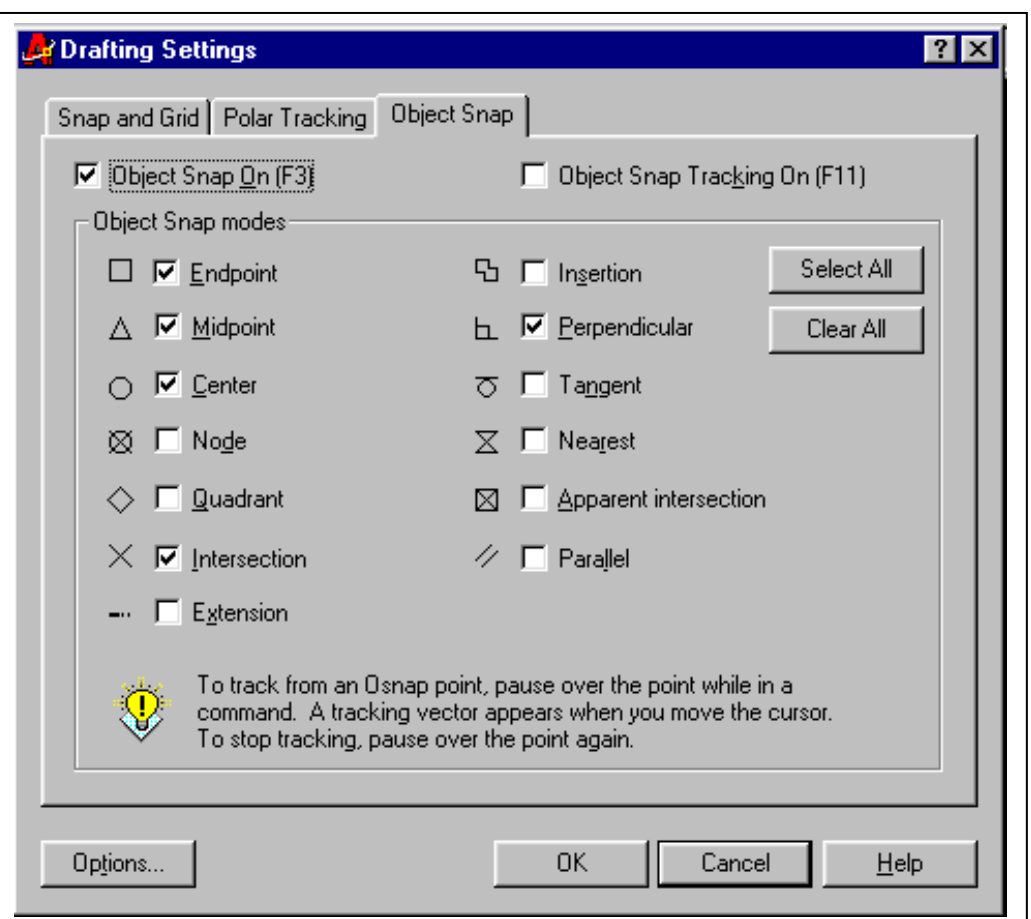

#### **4. Leänh UCS**

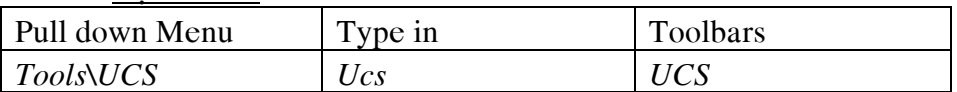

Dùng để dời và quay hệ truc toa độ, tao he truc toa độ mới *Command: UCS Current ucs name: \*WORLD\* Enter an option [New/Move/orthoGraphic/Prev/Restore/Save/Del/Apply/?/World] <World>: N* 

*Specify origin of new UCS or [ZAxis/3point/OBject/Face/View/X/Y/Z] <0,0,0>:* Các lưa chon :

a. Prev : Goi lại hệ toạ độ sử dụng trước đó

b. Zaxis : Quay hệ trục toa độ xung quanh trục Z

c. World : Trở về toa đô gốc

d. 3point : Xác định hệ trục tọa độ mới qua 3 điểm

### **III. CÁC PHƯƠNG PHÁP LƯA CHON ĐỐI TƯƠNG**

#### 1. Các phương pháp lựa chon đối tương

Dòng nhắc lưa chon đối tương xuất hiện trong các lệnh hiệu chỉnh. Các đối tương được chon có dang đường nét đứt. Ta không thể goi các phương pháp lưa chon từ Toolbars hoặc Pull down Menu. Tuy nhiên trên Screen Menu, ta có các lưa chon này sau khi ta chon ASSIST

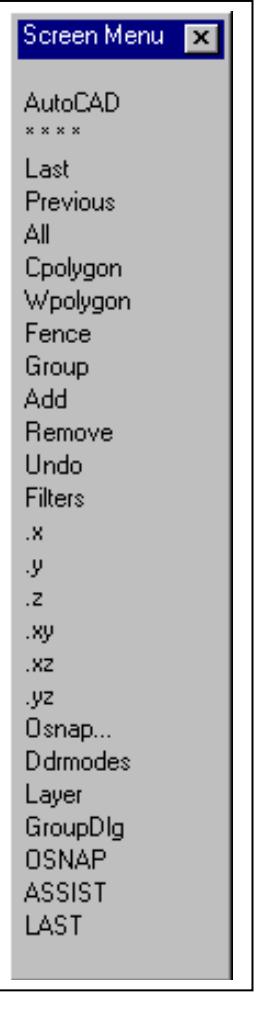

a. **Pickbox** : Dùng ô vuông chọn, mỗi lần chọn được một đối tượng

b. **Auto** (W) : Chon 2 điểm xác định khung của sổ. Nếu điểm đầu tiên bên trái, điểm thứ hai bên phải thì những đối tương nào nằm tron trong khung của sổ được chon. Nếu điểm đầu tiên bên phải, điểm thứ hai bên trái thì những đối tương nào nằm trong và giao với khung của sổ được chon

c. **Window** : Tai dòng nhắc " Select Objects " ta chon W, chon hai điểm trên màn hình, những đối tương nào nằm trong khung của sổ sẽ được chon

d. **Crossing window** (C) : Các đối tương nằm trong hoặc giao với khung của số sẽ được chon

e. Window Polygon (WP) : Giống như Window nhưng khung của sổ là một đa giác

f. **Crossing Polygon (CP)**: Giống như Crossing Window nhưng khung của sổ l;à một đa giác

g. **Fence (F)** : Lưa chon này cho phép tao một đường cắt, những đối tương nào giao với khung cửa sổ sẽ được chon

- h. Last (L) : Đối tương nào tao bởi lệnh vẽ sau cùng nhất sẽ được chon
- i. **Previous (P)** : Chon lai các đối tượng trước đó
- j. **All** : chon tất cả các đối tương

k. **Remove (R)** : Chuyển sang các chế độ trừ các đối tượng từ nhóm các đối tượng đã chon

- l. **Add** (A) : Chuyển từ chế độ trừ các đối tương sang chế độ chọn thêm đối tượng
- m. **Undo** (**U**) : Hủy bỏ đối tương vừa được chon
- n. **Group (G)** : Goi là các đối tương được tao bằng lệnh group

#### **2. Leänh Group**

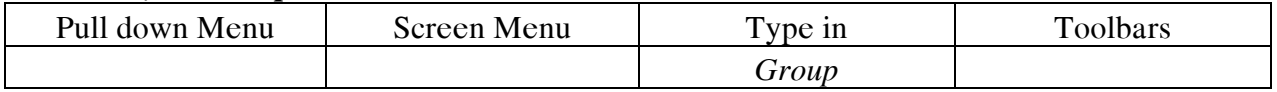

Lênh Group dùng để tao nhóm các đối tương

#### **3. Leänh Select**

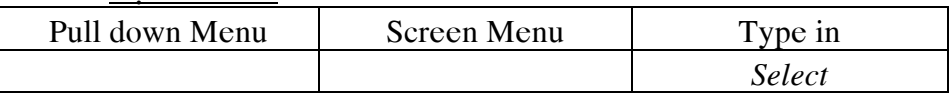

Lệnh Select dùng để lưa chon nhóm các đối tương

# **IV. CÁC LÊNH VỀ MÀN HÌNH**

Các lệnh về màn hình bao gồm : Zoom, Pan, View ...

#### **1. Leänh Zoom**

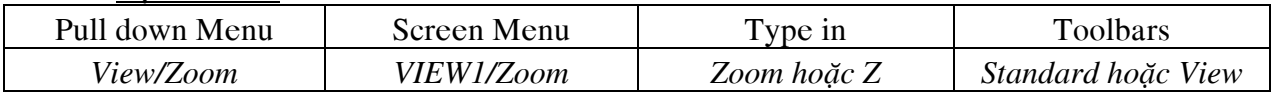

Lênh Zoom dùng để phóng to hay thu nhỏ hình ảnh các đối tương trên khung của sổ hiện hành. Lênh này không làm thay đổi kích thước các đối tương mà chỉ thay đổi sư hiển thì của các đối tương trên màn hình

*Command: Z* 

*ZOOM* 

*Specify corner of window, enter a scale factor (nX or nXP), or* 

*[All/Center/Dynamic/Extents/Previous/Scale/Window] <real time>:*

#### **Các lựa chọn :**

- **Realtime** : Đây là lưa chon mặc định của lênh Zoom. Nhấn phím trái của chuột và kéo biểu tương này đi lên thì ta phóng to, kéo xuống thì ta thu nhỏ lai. Muốn thoát chế đô này ta nhấn phím **Esc** hoặc nhấn phím phải chuột xuất hiện Menu và chon tiếp **Exit** . Trên Menu này ta cũng có thể chuyển sang các chế độ khác của lênh Zoom như Pan, Zoom Windows, Zoom Extends,...
- **All** : Autocad sẽ tao lai toàn bộ màn hình. nếu chúng ta vẽ trong giới han vẽ, autocad sẽ phóng to các hình đến mức giơi han vẽ. nếu chúng ta vẽ vươt quá mức giới han vẽ, autocad sẽ thu các hình về mức đối tương vẽ

• **Center** : Phóng to màn hình quanh tâm, với chiều cao của sổ cần nhập *Command: z* 

*ZOOM Specify corner of window, enter a scale factor (nX or nXP), or*  *[All/Center/Dynamic/Extents/Previous/Scale/Window] <real time>: c Specify center point:* 

*Enter magnification or height <1113.6583>: 2000* 

- **Dynamic** : Hiện lên màn hình hình ản trong khung cửa sổ mà ta có thể thay đổi vi trí và kích thước
- **Window** : Phóng to lên màn hình phần hình ảnh xác định bởi khung của sổ hình chữ nhật bằng cách xác đinh hai điểm
- **Extents** : Phóng to hay thu nhỏ các đối tương bản vẽ đến khả năng lớn nhất có thể, toàn bô các đối tương vẽ sẽ hiện lên màn hình
- **Previous** : Phuc hồi lai hình ảnh của lênh Zoom trước đó, tối đa 10 lần
- **Scale** : Nhâp tỷ lê để hiện lên hình ảnh mong muốn. nếu tỷ lê này lớn hơn 1 thì phóng to và ngược lai

### Các lưa chon khác trên standard toolbar :

- In : Phóng to hình ảnh hiện lên 2 lần
- Out : Thu nhỏ hình ảnh hiện xuống 2 lần

#### **2. Leänh Pan**

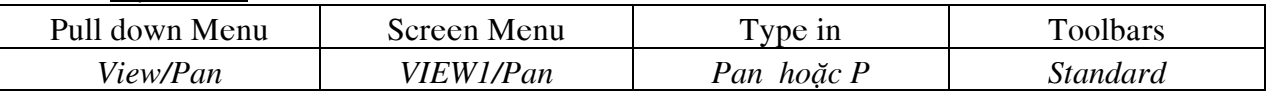

Lênh Pan dùng để dịch chuyển bản vẽ trên màn hình để quan sát các phần cần thiết mà không thay đổi khoảng cách nhìn. Lệnh này không làm thay đổi kích thước các đối tương *Command: P* 

*PAN* 

*Press ESC or ENTER to exit, or right-click to display shortcut menu.*

#### **3. Leänh –Pan**

Lệnh -Pan dùng để dịch chuyển bản vẽ khi cần xác định hai điểm.

*Command: -PAN* 

*Specify base point or displacement: Specify second point:* 

#### **4. Leänh View**

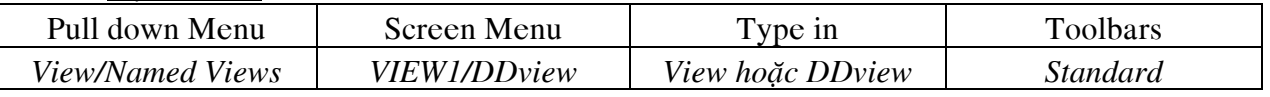

Lệnh View dùng để tao hình ảnh của bản vẽ hiện hành.

Khi thực hiện lệnh View xuất hiện hộp thoai :

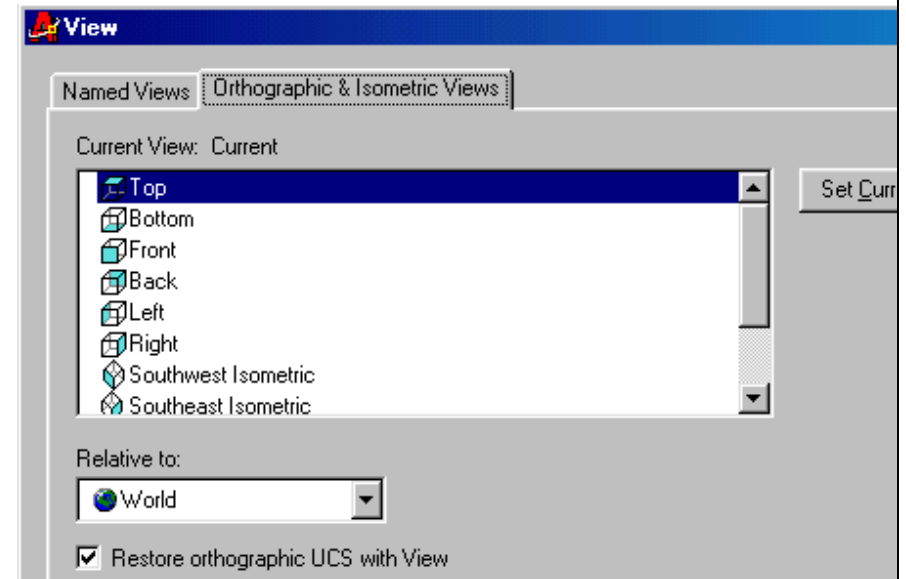

#### **5. Bieán Viewres**

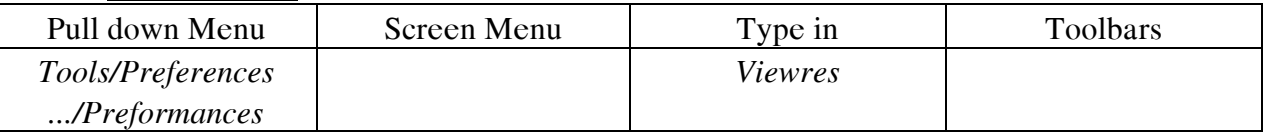

Biến Viewres sử dung để tăng đô min của đường tròn và không ảnh hưởn đô nét khi in ra giaáy

*Command: viewres Do you want fast zooms? [Yes/No] <Y>: Enter circle zoom percent (1-20000) <100>: 500 Regenerating model.* 

#### **6. Quan sát bản vẽ từ trên** (Aerial view – View from Above)

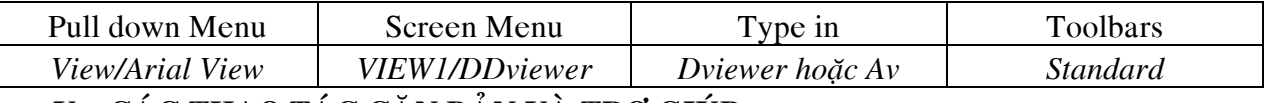

#### V. CÁC THAO TÁC CĂN BÁN VÀ TRỢ GIÚP

#### 1. **Lênh Save**

Khi tiến hành một bản vẽ, ta thường xuyên phải lưu lai những gì đã thể hiện. Điều này được tiến hành bằng cách chon đến Pull down Menu File/Save hoặc Save as nếu muốn đăt tên file mới.

Chúng ta cũng có thể cài đặt việc Save bản vẽ lại trong một khoảng thời gian xác dinh được tính bằng phút bởi lưa chon Tools/Options/Open and Save/ Automatic Save

#### **2. Leänh Erase**

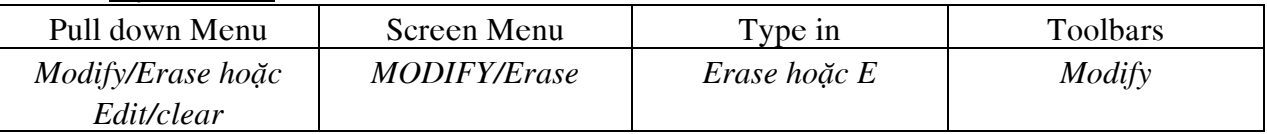

Lệnh Erase dùng để xoá các đối tương chon trên bản vẽ

*Command: e* 

*ERASE* 

*Select objects: Specify opposite corner: 4 found Select objects:* 

**3. Leänh Oops**

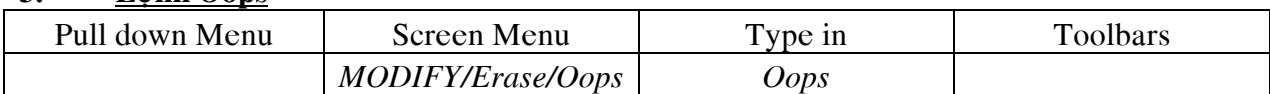

#### Lênh Oops dùng để phục hồi bởi một lênh xoá Erase trước đó

#### **4. Leänh U, Undo**

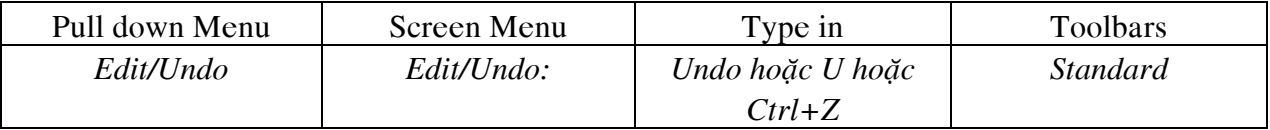

Lệnh U dùng để hủy bỏ lần lượt các lệnh thực hiện trước đó

Lệnh Undo cho phép hủy bỏ một lệnh hoặc nhóm lệnh thực hiện trước đó *Command: undo* 

*Enter the number of operations to undo or [Auto/Control/BEgin/End/Mark/Back] <1>:* 

Các lưa chon :

a. **Auto** : Nếu là On thì các đối tương được vẽ trong mỗi lệnh xem như là một nhóm. Các cung tròn vẽ bằng lênh Arc sẽ được hủy bỏ bởi một lần U

b. **Control** : Điều khiển việc thực hiện các lựa chon của Undo

c. **BEgin** : Đánh dấu lênh đầu của nhóm lênh

d. End : đánh dấu lệnh cuối của nhóm đối tượng

e. Mark : đánh dấu lênh Autocad vừa thực hiện mà sau này ta có thể trở về bằng lưa chon Back

f. Back : Hủy bỏ các lệnh đã thực hiện đấn lần đánh dấu (Mark) gần nhất

### 5. Lênh Redo

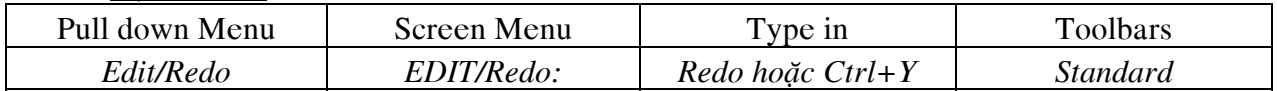

Lênh Oops dùng để phục hồi bởi một lênh xoá Erase trước đó

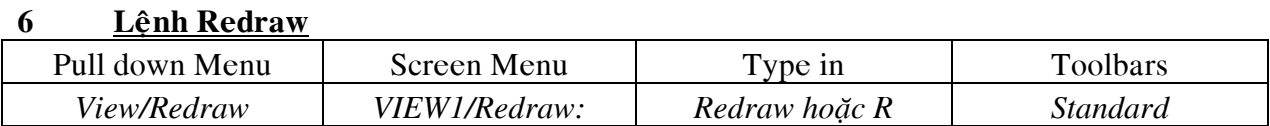

Lệnh Redraw dùng để vẽ lai các đối tương trong khung cửa sổ hiện hành và xoá các  $d\tilde{a}u + (Blipmode)$  trên màn hình

# **Thực hành:**

Làm quen với phần mềm Autocad, tổ chức bản vẽ, lưa chon phương thức truy bắt điểm, lưa chon đối tương

# $B\lambda I2$ :

# CÁC LỆNH VỀ CƠ BẢN, HIỆU CHỈNH, VỀ NHANH

# **I. CÁC LÊNH VE CƠ BẢN**

# 1. **<u>Dối tượng CAD 2D</u>**

Các đối tương của Cad 2D gồm :

**Đối tượng đơn** : Point, Line, Arc, Circle ...

**Đối tượng kép** : Rectangular, Ellipse, Polygon, Donut, Pline, Dim, Block...

# 2. **Các phương pháp nhập toạ độ điểm :**

- a. Dùng phím chon của chuột
- b. Tọa độ tuyệt đối : X, Y, Z
- c. Toa độ cực : l< $\propto$ , trong đó l là khoảng cách,  $\propto$  là góc hợp bởi phương ngang
- d. To a đô tương đối :  $@X, Y, Z$
- e. Toa độ cực tương đối : @l< $\propto$
- f. Nhập khoảng cách trực tiếp

# **3. V** $\check{\textbf{e}}$  **doan** thang:

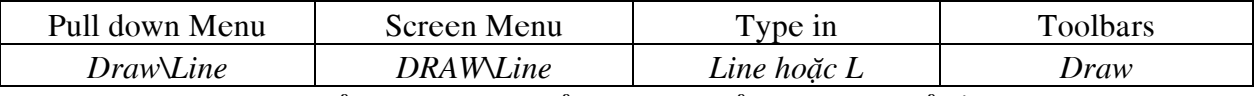

Lệnh Line dùng để vẽ các đoạn thẳng. Đoạn thẳng này có thể nằm ngang, đứng hay nghiêng

*Command: line Specify first point: Specify next point or [Undo]: Specify next point or [Undo]: Specify next point or [Close/Undo]*

# **4. V** $\check{\textbf{e}}$  **du** $\check{\textbf{c}}$  **n there :**

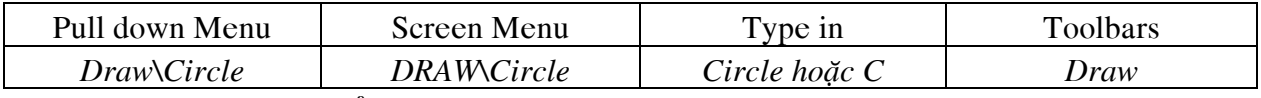

Lệnh Circle dùng để vẽ các đường tròn. Có các phương pháp vẽ đường tròn sau đây : a. Tâm và bán kính

*Command: C*

*CIRCLE Specify center point for circle or [3P/2P/Ttr (tan tan radius)]: Specify radius of circle or [Diameter]:* 

b. Tâm và đường kính *Command: C CIRCLE Specify center point for circle or [3P/2P/Ttr (tan tan radius)]: Specify radius of circle or [Diameter]: D Specify diameter of circle:* c.  $3$  digm Command: C *CIRCLE Specify center point for circle or [3P/2P/Ttr (tan tan radius)]: 3P Specify first point on circle: Specify second point on circle: Specify third point on circle:*  $d. 2$  die $em$ *Command: C*

*CIRCLE Specify center point for circle or [3P/2P/Ttr (tan tan radius)]: 2P Specify first end point of circle's diameter: Specify second end point of circle's diameter:* e. Đường tròn tiếp xúc với 2 đối tượng và có bán kính *CIRCLE Specify center point for circle or [3P/2P/Ttr (tan tan radius)]: TTR Specify point on object for first tangent of circle: Specify point on object for second tangent of circle: Specify radius of circle <94.6168>: 100* f. Đường tròn tiếp xúc với 3 đối tượng

### 5. **V** $\tilde{e}$  cung tròn :

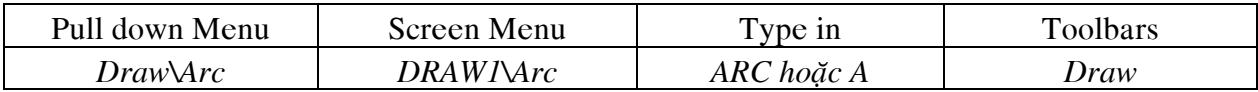

Lệnh Arc dùng để vẽ các cung tròn. Tương tư nhu cách vẽ đường tròn, ta có thể chon phương pháp vẽ cung tròn từ danh muc Draw>Arc, bao gồm các phương pháp sau đây:

a. 3 points

- b. Start, Center, End : Điểm đầu, tâm và điểm cuối
- c. Start, Center, Angle : Điểm đầu, tâm và góc ở tâm
- d. Start, Center, Length : Điểm đầu, tâm và chiều dài dây cung
- e. Start, End, Angle : Điểm đầu, điểm cuối và góc ở tâm

f. Start, Center, Angle : Điểm đầu, điểm cuối và hướng tiếp tuyến của cung tai điểm bắt đầu

- g. Start, End, Radius : Điểm đầu, điểm cuối và bán kính
- h. Center, Start, End : Tâm, điểm đầu, điểm cuối
- i. Center, Start, Angle : Tâm, điểm đầu, góc ở tâm
- j. Center, Start, Length : Tâm, điểm đầu, chiều dài dây cung
- k. Continue : Cung tròn nổi tiếp với đoan thẳng hay cung tròn trước đó

# **6. Veõ ñieåm :**

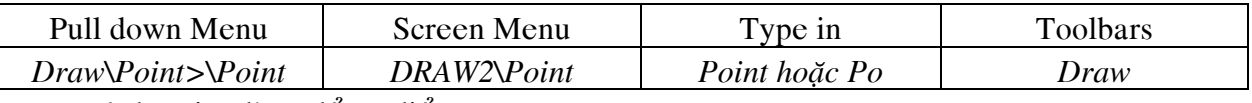

Lênh Point dùng để vẽ điểm.

Lệnh ddptype dùng để đinh dang và kích thước điểm

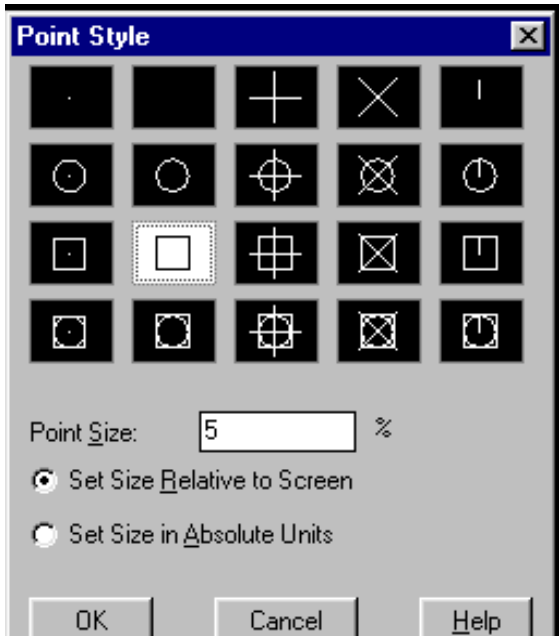

### **7. Veõ ña tuyeán :**

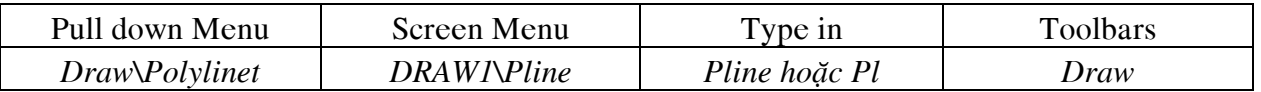

Lênh Pline so với Line có các ưu điểm sau :

- $\bullet$  Lệnh Pline tao các đối tương có chiều rộng ( Width), còn Line thì không
- Các phân đoan Pline tao thành một đối tương duy nhất, còn Line thì không

• Lệnh Pline kết hợp được giữa Line và Arc để vẽ các phân đoan là các đoan thẳng hay cung tròn

a. Chế độ vẽ đoan thẳng

*Command: pline*

*Specify start point:*

*Current line-width is 0.0000*

*Specify next point or [Arc/Close/Halfwidth/Length/Undo/Width]:* Các lựa chon :

- Close : Đóng Pline bởi 1 đoan thẳng
- $\bullet$  Halfwidth : Cho biết nủa chiều rông phân đoan sắp vẽ

*Specify starting half-width <0.0000>: 10*

*Specify ending half-width <10.0000>: 20*

- Length : Vẽ tiếp một phân đoạn có chiều như đoạn trước đó
- $\bullet$  Width : Tương tư như Halfwidth
- Undo : Hủy bỏ phân đoan vừa vẽ
- b. Chế đô vẽ cung tròn

*Command: pline*

*Specify start point:*

*Current line-width is 40.0000*

*Specify next point or [Arc/Close/Halfwidth/Length/Undo/Width]: A*

*Specify endpoint of arc or*

*[Angle/CEnter/CLose/Direction/Halfwidth/Line/Radius/Second pt/Undo/Width]:*

*Specify endpoint of arc or*

Các lưa chon :

- $\bullet$  Close : Đóng Pline bởi 1 cung tròn
- $\bullet$  Halfwidth, Width, Undo: Giống như chế độ vẽ đoan thẳng
- Angle : Tương tự như vẽ Arc, nhập góc ở tâm
- Center : Tương tư như vẽ Arc khi nhập toa đô tâm
- Dirrection : Định hướng của đường tiếp tuyến tiếp xúc với điểm đầu tiên của cung. *Specify the tangent direction for the start point of arc:*

*Specify endpoint of the arc:*

- Radius : Xác định bán kính cung
- Secon phát triển : Nhập tọa độ điểm thứ hai và điểm cuối để có cung tròn qua 3 điểm
- **8. Veõ ña giaùc ñeàu :**

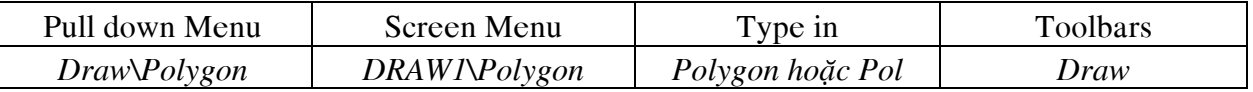

Lệnh Polygon dùng để vẽ đa giác đều. Đa giác này là đa tuyến có số phân đoạn bằbng số canh của đa giác :

a. Đa giác ngoại tiếp đường tròn *Command: Pol POLYGON Enter number of sides <4>:*  *Specify center of polygon or [Edge]: Enter an option [Inscribed in circle/Circumscribed about circle] <I>: C Specify radius of circle:* 

b. Đa giác nôi tiếp đường tròn

*Command: Pol POLYGON Enter number of sides <4>: Specify center of polygon or [Edge]: Enter an option [Inscribed in circle/Circumscribed about circle] <I>: I Specify radius of circle:* 

c. Nhập toa độ 1 cạnh của đa giác *Command: Pol POLYGON Enter number of sides <6>: Specify center of polygon or [Edge]: E Specify first endpoint of edge: Specify second endpoint of edge::*

# **9. Veõ hình chöõ nhaät :**

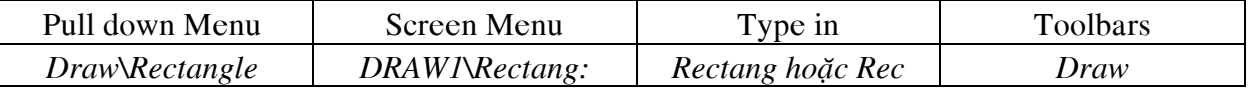

Lênh Rectangle dùng để vẽ hình chữ nhật.

*Command: rec*

*RECTANGLE*

*Specify first corner point or [Chamfer/Elevation/Fillet/Thickness/Width]:*

a. Chamfer : Cho phép vát 4 mép đỉnh hình chữ nhật. Ta xác định các khoảng vát mép, sau đó mới vẽ hình chữ nhật

*Command: rec*

*RECTANGLE*

*Specify first corner point or [Chamfer/Elevation/Fillet/Thickness/Width]: C Specify first chamfer distance for rectangles <0.0000>: 10 Specify second chamfer distance for rectangles <10.0000>: 15 Specify first corner point or [Chamfer/Elevation/Fillet/Thickness/Width]:*

*Specify other corner point:*

b. Fillet : Cho phép bo tròn các đỉnh của hình chữ nhật. Cần nhập vào bán kính bo tròn

c. Width : Cho biết chiều rộng nét vẽ

d. Elevation/ Thickness : CAD 3D

# **II. CÁC LÊNH HIÊU CHỈNH**

Các lệnh hiệu chỉnh dùng để thay đổi các đối tượng sẵn có. Giống như các lệnh vẽ, chúng có thể nhập vào từ bàn phím, Pull down Menu, Screen Menu, Toolbars ...Chúng ta lần lượt nghiên cứu hầu hết các lênh hiệu chỉnh trong danh muc kéo xuống Modify :

#### **1. Leänh Move**

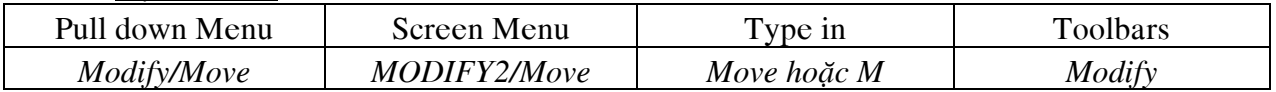

Lệnh move thực hiện dời một hay nhiều đối tượng từ vị trí này đến vị trí khác *Command: M MOVE Select objects: Specify opposite corner: Select objects: Specify base point or displacement: Specify second point of displacement or <use first point as displacement>:*

#### **Chú**  $\acute{\textbf{v}}$  :

Cần dùng phương pháp truy bắt điểm để bắt chính xác điểm chuẩn và điểm đến

#### **2. Leänh Trim**

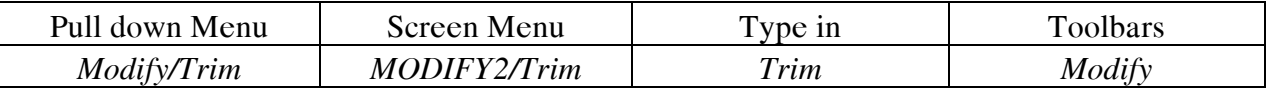

Lệnh Trim xóa một phần đối tượng. Đoạn cần xóa nằm giới hạn bởi một hoặc hai đối tương giao nhau

*Command: Tr Current settings: Projection=UCS Edge=None Select cutting edges ... Select objects: Specify opposite corner: Select objects: Select object to trim or [Project/Edge/Undo]: Select object to trim or [Project/Edge/Undo]:* **Chú**  $\acute{\textbf{v}}$  :

- Tai dòng nhắc "Select Object", nếu muốn chon hết các đối tương ta nhấn phím Enter
- Nếu tai dòng nhắc : "Select object to trim or [Project/Edge/Undo]:", ta chon đa tuyến thì sẽ xóa một phần của đa tuyến. Ví dụ : Hình chữ nhật thì xóa 1 cạnh

Các lưa chon khác :

a. **Projectmode** : Lưa chon này dùng để xoá các đoan của mô hình 3 chiều dang khung dây (Wireframe).

*Select object to trim or [Project/Edge/Undo]: p*

*Enter a projection option [None/Ucs/View] <Ucs>: u*

b. **Edgemode** : Xác định là phần đối tượng được xóa giao với đối tượng được giao kéo dài hay không

*Command:tr* 

*TRIM*

*Current settings: Projection=UCS Edge=Extend*

*Select cutting edges ...*

*Select objects: Specify opposite corner: 2 found*

*Select objects:*

*Select object to trim or [Project/Edge/Undo]: e Enter an implied edge extension mode [Extend/No extend] <Extend>: Select object to trim or [Project/Edge/Undo]:*

c. **Undo** : Cho phép phuc hồi lai các lệnh vừa được xóa

# **3. Leänh Extrim**

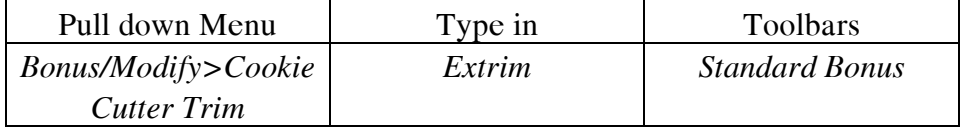

Lệnh Extrim dùng để xóa cùng một lúc nhiều đối tượng được giới hạn bởi một cạnh cắt. Đây là chương trình viết bằng ngôn ngữ Autolisp.

*Command: extrim*

*Pick a POLYLINE, LINE, CIRCLE, ARC, ELLIPSE, IMAGE or TEXT for cutting edge... Select objects: Specify opposite corner: 3 found Command: Specify the side to trim on:*

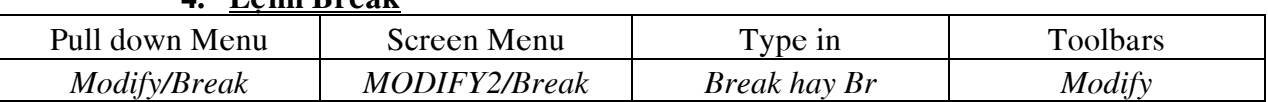

Lệnh Break xóa một phần của các đối tương Arc, Line, Circle.... Đoan được xóa được giới hạn bởi hai điểm mà ta chọn. Nếu ta xóa một phần đường tròn thì đoạn được xòa nằm ngược chiều kim đồng hồ bắt đầu từ điểm chọn thứ nhất

Khi thực hiện lệnh Break thì một hoặc cả hai điểm chon có thể không nằm trên đối tương bi xóa

Các lưa chọn :

a. **Chon hai điểm** : *Command: break Select object: Specify second break point or [First point]:*

#### b. **Chon đối tượng và hai điểm** :

**4. Leänh Break**

*Command: break Select object: Specify second break point or [First point]: F Specify first break point: Specify second break point:*

Kết quả lựa chọn này giống như lệnh Trim nếu ta chon điểm bằng phương thức truy bắt điểm

#### c. **Choïn moät ñieåm** :

*Command: break*

*Select object:*

*Specify second break point or [First point]: @*

Kết quả lựa chọn này cho ta tách một đối tượng thành hai đối tương độc lập. Điểm tách là điểm ta chon đối tương để thực hiện lệnh Break

#### d. **Chọn đối tượng và một điểm** :

*Command: break Select object: Specify second break point or [First point]: F Specify first break point: Specify second break point: @* Kết quả này là kết hợp với hai lựa chon b, c

#### **5. Leänh Extend**

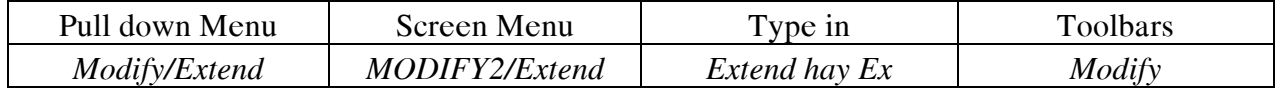

Lệnh Extend dùng để kéo dài một đối tượng đến giao với một đối tượng được chon *Command: extend*

*Current settings: Projection=UCS Edge=Extend Select boundary edges ... Select objects: Select objects: Select object to extend or [Project/Edge/Undo]: Select object to extend or [Project/Edge/Undo]:* Các lưa chon :

a. **Edgemode** :

Dùng để kéo dài một đoan thẳng đến một đoan thẳng không giao với nó

#### b. **Projectmode** :

Tương tư như Projectmode của lệnh Trim

c. **Undo** :

Dùng để hủy bỏ thao tác vừa thực hiện

#### **6. Leänh Rotate**

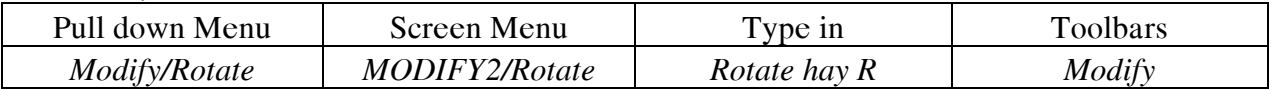

Lệnh Rotate dùng để quay các đối tương chung quanh một điểm chuẩn goi là tâm quay *Command: rotate*

*Current positive angle in UCS: ANGDIR=counterclockwise ANGBASE=0 Select objects: 1 found Select objects: Specify base point: Specify rotation angle or [Reference]:* Lưa chon R cho ta nhập góc tham chiếu *Specify the reference angle <0>: Specify the new angle:*  Góc tham chiếu được tính từ điểm chon theo chiều kim đồng hồ

#### **7. Leänh Scale**

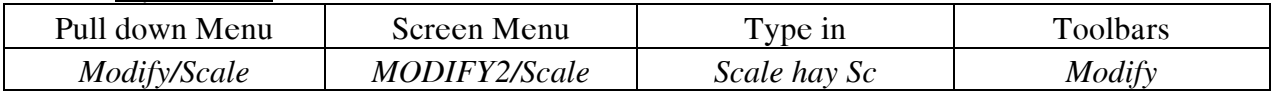

Lênh Scale dùng để tăng hay giảm kích thước của các đối tương trên bản vẽ theo môt tỷ lệ nhất định

*Command: Scale Select objects: 1 found Select objects: Specify base point: Specify scale factor or [Reference]:* Lưa chon R cho ta nhâp Chiếu dài đoan cần tăng lên *Command: Scale Select objects: 1 found Select objects: Specify base point: Specify scale factor or [Reference]: R Specify reference length <1>: Specify second point: Specify new length:*

#### **8. Leänh Lengthen**

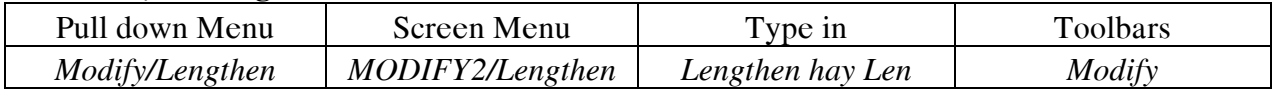

Lệnh Lengthen dùng để thay đổi chiều dài ( kéo dài hay làm ngắn lại) các đối tương là đoạn thẳng hay cung tròn

*Command: len LENGTHEN Select an object or [DElta/Percent/Total/DYnamic]:* Các lựa chon :

#### a. **Select Object** :

Dùng để lưa chon đối tương được kéo dài. Đối tương được chon sẽ hiển thi chiều dài đoạn thẳng hoặc góc ôm của cung tròn

#### b. **DElta** :

Thay đổi chiều dài các đối tương bằng cách đưa vào các khoảng tăng. Giá trì khoảng tăng âm làm giảm kích thước, giá trì khoảng tăng dương làm tăng kích thước. Các giá trì này có thể là chiều dài hoặc góc.

#### c. **Percent** :

Thay đổi chiều dài các đối tượng theo tỷ lệ phần trăm so với chiều dài hiện hành

d. **Total** :

Thay đổi tổng chiều dài các đối tượng chiều dài mới đưa vào

#### e. **Dynamic** :

Thay đổi chiều dài đông của các đối tương

#### **9. Leänh Stretch**

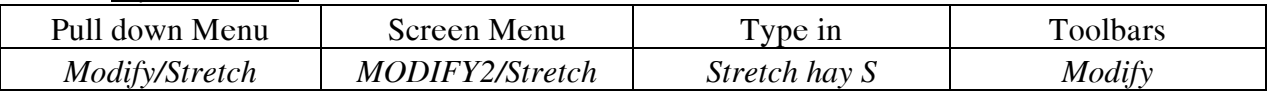

Lênh Stretch dùng để dời và kéo dãn các đối tương. Các đối tương được kéo dãn vẫn duy trì sư kết nối với nhau.

Các đoan thẳng được kéo dãn hay co lai. Các cung tròn thì thay đổi bán kính. Không thể dùng Stretch cho đường tròn

Khi lưa chon đối tương để thể hiện lệnh Stretch ta dùng phương thức lưa chon Crossing Window hoặc Crossing Polygon.

Những đối tượng nào giao với khung cửa sẽ được kéo giãn dài hoặc co lại. Những đối tương nào nằm trong khung của sổ sẽ được dời đi

Đường tròn nếu có tâm nằm trong khung cửa sổ sẽ được dời đi

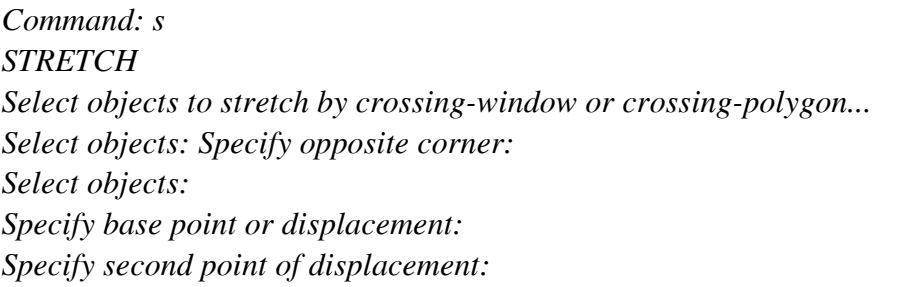

#### 10. Lênh Align

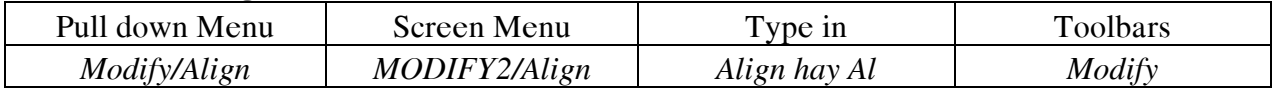

Lênh Align dùng để dời ( Move) và quay (Rotate) và lấy tỷ lê (Scale) các đối tương. đối với các đối tương 2D ta có các lưa chon sau :

**a. Chon một cặp điểm :** Ta thực hiện phép dời

*Command: al Initializing... Select objects: Specify opposite corner: Select objects: Specify first source point: Specify first destination point: Specify second source point: Nhaán Enter*

**b. Chon hai cặp điểm :** Ta thực hiện phép dời và quay. Tùy vào lưa chon Y hay N tai dòng nhắc, "*Scale objects based on alignment points? [Yes/No] <N>:*", ta có thêm phép lấy tỷ lê

*Command: al ALIGN Select objects: Specify opposite corner: 2 found Select objects: Specify first source point: Specify first destination point: Specify second source point: Specify second destination point: Specify third source point or <continue>:Nhaán Enter Scale objects based on alignment points? [Yes/No] <N>: y*

**c. Chon ba căp diểm :** Dùng cho các đối tương 3D

# **III. CÁC LÊNH VĔ NHANH**

Các lệnh vẽ nhanh dùng để tao đối tương mới từ các đối tương sẵn có. Nhờ vào các lênh này mà ta vẽ nhanh chóng bản vẽ.

Trong phần này chúng ta nói đến các lệnh sau:

#### **Offset, Fillet, Chamfer, Copy, Mirror, Array**

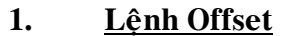

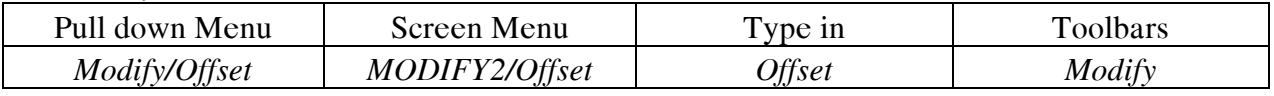

Lệnh Offet dùng để tao các đối tương mới song song theo hướng vuông góc với các đối tương được chon. Các đối tượng này có thể là pline, arc, circle.... Ta có các trường hợp sau

• Đối tượng được chọn là đoạn thẳng : Tạo ra các đoạn thẳng song song theo hướng vuông góc với các đối tượng

· Đối tượng được chọn là đường tròn : Tạo ra các đường tròn đồng tâm

 $\bullet$  Bối tượng được chọn là cung tròn : Tạo ra các cung tròn đồng tâm và góc ở tâm bằng nhau

• Đối tượng chọn là Pline, Spline : Tạo một hình dáng song song

Có hai lưa chon khi tao đối tương song song :

• Các đối tương song song cách đối tương được chon môt khoảng cách (Offset distance )

• Các đối tượng song song sẽ đi qua một điểm (Through point)

**a.** Chon Offset distance :

*Command: o*

*OFFSET*

*Specify offset distance or [Through] <Through>: Specify second point: Select object to offset or <exit>:*

*Specify point on side to offset:*

*Select object to offset or <exit>:* 

#### **b.** Chọn một điểm đi qua :

*Command: O*

*OFFSET*

*Specify offset distance or [Through] <259.0633>: T*

*Select object to offset or <exit>:*

*Specify through point:*

*Select object to offset or <exit>:*

**2. Leänh Copy**

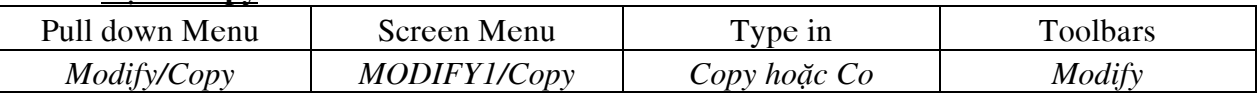

Lệnh Copy dùng để sao chép các đối tương được chon theo phương tinh tiến và sắp xếp chúng theo các vị trí xác định

*Command: c*

*COPY*

*Select objects: Specify opposite corner: 7 found Select objects: Specify base point or displacement, or [Multiple]: Specify second point of displacement or <use first point as displacement>:*

**Caùc chuù yù:**

- Khi lựa chọn các đối tượng thì các đối tượng này sẽ chuyển sang nét đứt
- $\bullet$  Ta có thể chọn cùng lúc nhiều đối tượng
- Tai dòng nhắc :*Specify base point or displacement, or [Multiple]: Specify second point of*

*displacement or <use first point as displacement>:*

Ta có thể chon điểm bất kỳ hoặc kết hợp các phương thức truy bắt điểm. Ta cũng có thể nhập các toa đô cực, cực tương đối hopăc nhập khoảng dời

• Muốn sao chép cùng lúc nhiều bản sao từ các đối tượng được chọn, ta thực hiện như

sau

*Command: c COPY Select objects: Specify opposite corner: 7 found Select objects: Specify base point or displacement, or [Multiple]: M Specify base point: Specify second point of displacement or <use first point as displacement>: Specify second point of displacement or <use first point as displacement>:* 

**3. Leänh Mirror**

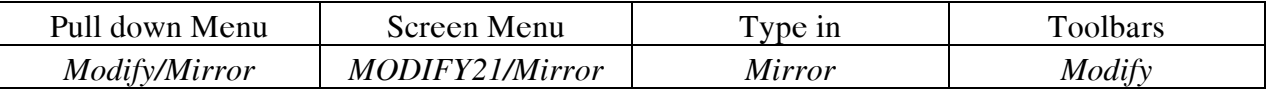

Lệnh Mirror dùng để tạo các đối tượng mới đối xứng với các đối tượng được chọn qua môt truc ( quay các đối tương được chon quanh truc đối xứng môt góc 180 đô

*Command: mi MIRROR Select objects: Specify opposite corner: 7 found Select objects: Specify first point of mirror line: Specify second point of mirror line: Delete source objects? [Yes/No] <N>: N*

Chú ý rằng trong khi sử dụng lệnh mirror, nếu giá trị của biến Mirrtext=1 thì các dòng text bi đảo ngược lai.

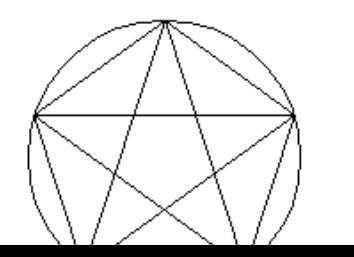

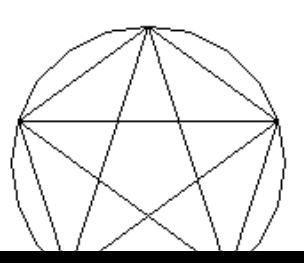

# Gía tri của biến Mirrtext = 1.

Để các dòng Text không đảo ngược thì ta dùng lệnh Setvar (Thiết lập các biến) và gán giá trì biến Mirrtext=0

*Command: setvar Enter variable name or [?]: mirrtext Enter new value for MIRRTEXT <1>: 0* Sau khi gán bíên xong, ta thực hiện lấy đối xứng sẽ được :

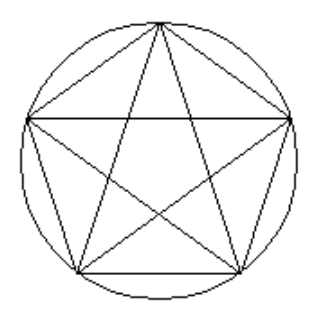

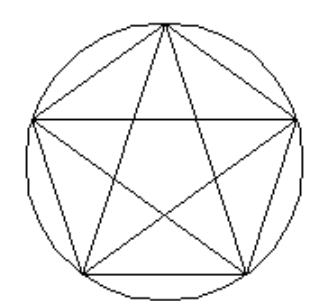

HÌNHNGÔI SAO VÀ NGỮ GIÁC ĐỀU

HÌNH NGÔI SAO VÀ NGỮ GIÁC ĐỀU

Gía tri của biến Mirrtext =  $0$ .

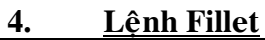

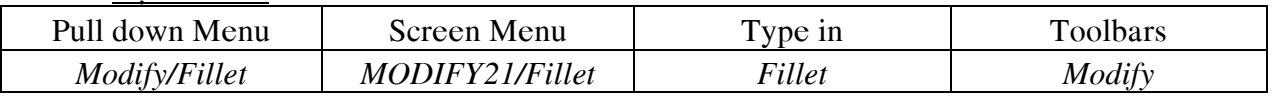

Lệnh Fillet dùng để vẽ nối tiếp hai đối tượng bởi một cung tròn. Lệnh này được thực hiện qua hai giai đoạn sau :

- Giai đoạn 1: Xác định giá trị bán kính nội tiếp R (Gía trị này sẽ là giá trị mặc định )
- $\bullet$  Giai đoan 2 : ta chon đối tương để thực hiện lệnh Fillet

Giai doan 1

*Command: f FILLET Current settings: Mode = TRIM, Radius = 10.0000 Select first object or [Polyline/Radius/Trim]: R Specify fillet radius <10.0000>: 20*

Gía trị bán kính được nhập vào sẽ là mặc định cho các lần lựa chọn sau. Ta cũng có thể lưa chon hai điểm để thay đổi giá trì bán kính R

Giai đoạn 2

*Command: f FILLET Current settings: Mode = TRIM, Radius = 20.0000 Select first object or [Polyline/Radius/Trim]: Select second object:*

Nếu giá trì R=0 thì lệnh Fillet sẽ thực hiện kéo dài hoặc hoặc xén các đối tương giao nhau

# Các lựa chọn khác của lệnh Fillet :

• Polyline : Fillet tai các đỉnh của đa tuyến là giao của hai phân đoan. Nếu muốn thực hiên Fillet cho tất cả các đỉnh của đa tuyến thì ta thực hiên như sau :

*Command: f FILLET*

*Current settings: Mode = TRIM, Radius = 20.0000 Select first object or [Polyline/Radius/Trim]: P Select 2D polyline:*

• **Trim :** Mặc đinh thực hiện lệnh này ở chế độ Trim mode, các đối tương được chon Fillet sẽ được kéo dài đến hoặc xén các đoan thừa tai các điểm tiếp xúc. nếu ta chon Notrim mode thì các đối tượng sẽ không được kéo dài hoặc xén đi tại các điểm tiếp xúc với cung tròn

#### **5. Leänh Chamfer**

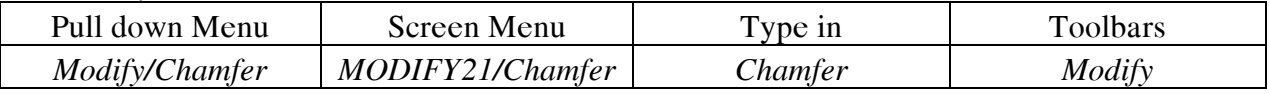

Lệnh Chamfer dùng để vát mép các canh. Quá trình thực hiện lệnh này tương tư lệnh Fillet. Kích thước đường vát mép được xác đinh bằng hai phương pháp :

- Theo hai khoảng cách từ điểm giao nhau (Distance)
- $\bullet$  Theo một giá trì khoảng cách và góc nghiêng (Angle)

*Command: chamfer*

*(NOTRIM mode) Current chamfer Dist1 = 10.0000, Dist2 = 10.0000 Select first line or [Polyline/Distance/Angle/Trim/Method]:*

#### **Các** lưa chon :

**• Polyline** : Khi muôn vát mép tai môt đỉng của đa tuyến thì ta chỉ cần chon 2 phân đoạn của polyline bằng Pickbox. còn nếu muôn vát mép tại tất cả các đỉnh của Polyline thì sau khi chọn các khoảng cách xong, ta nhập P tại dòng nhắc kế tiếp

*Command: chamfer*

```
(NOTRIM mode) Current chamfer Dist1 = 10.0000, Dist2 = 10.0000
Select first line or [Polyline/Distance/Angle/Trim/Method]: p
Select 2D polyline: Select 2D polyline:
```
**• Distance** : Nhập hai khoảng cách cần vát mép

• Angle : Chọn giá trị khkoảng cách thứ nhất và góc của đường vát mép hợp với đường

thứ nhất

*Command : chamfer*

*(NOTRIM mode) Current chamfer Dist1 = 10.0000, Dist2 = 10.0000 Select first line or [Polyline/Distance/Angle/Trim/Method]: A Specify chamfer length on the first line <20.0000>: Specify chamfer angle from the first line <0>: 45 Command: chamfer (NOTRIM mode) Current chamfer Length = 20.0000, Angle = 45 Select first line or [Polyline/Distance/Angle/Trim/Method]: Select second line*

- **Trim** : Tương tư Fillet
- **Method** :Lua chon một trong hai phương pháp, nhập : Distance hoặc Angle
- **6. Leänh Array**

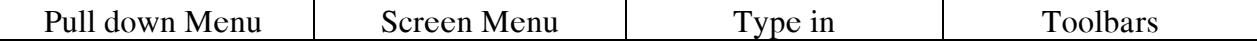

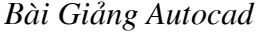

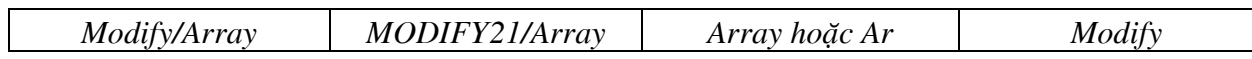

Lệnh Array dùng để sao chép các dãy đối tương được chon thành dãy theo hình chữ nhật ( Rectangular array ) hay sắp xếp chúng quanh tâm ( Polar array ). Các dãy được sắp xếp cách đều nhau

**Rectangular Array :**

*Command: Ar ARRAY Select objects: Select objects: Select objects: Enter the type of array [Rectangular/Polar] <R>: R Enter the number of rows (---) <1>: 5 Enter the number of columns (|||) <1> 8 Enter the distance between rows or specify unit cell (---): 35 Specify the distance between columns (|||): 40*

**Chú ý** : Ta có thể dùng phương thức truy bắt điểm để nhập các khoảng cách theo các hàng các cột, hoặc nhập khoảng cách dưới dang phân số ...

#### **Polar Array :**

*Command: AR ARRAY Select objects: 1 found Select objects: 1 found, 2 total Select objects: Enter the type of array [Rectangular/Polar] <R>: P Specify center point of array:* (Xác đinh tâm quay) *Enter the number of items in the array:* (Xác đinh số bản sao chép) *Specify the angle to fill*  $(+=ccw, -=cw)$  <360>: (Xác đinh góc quay, góc này là âm thỉ các đối tượng quay theo chiều kim đồng hồ và ngược lại) *Rotate arrayed objects? [Yes/No] <Y>:* ( Có muốn quay đối tượng khi sao chép hay không, mặc định là không )

# **Thực hành :**

Vẽ các hình đơn giản, các lệnh vẽ nhanh, hiệu chỉnh.

# **BÀI3: TỔ CHỨC CÁC LỚP BẢN VỀ**

#### 1. Tạo và hiệu chỉnh lớp bằng hộp thoại Layer & Linetype Properties

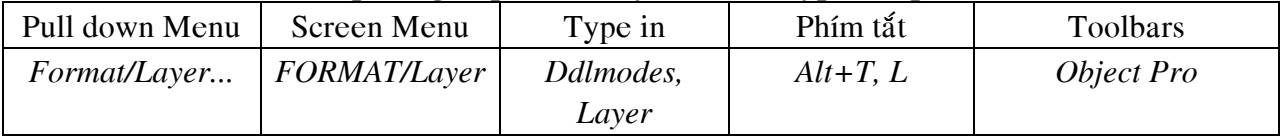

Lệnh Layer hoặc Ddlmodes sẽ xuất hiện hộp thoai :

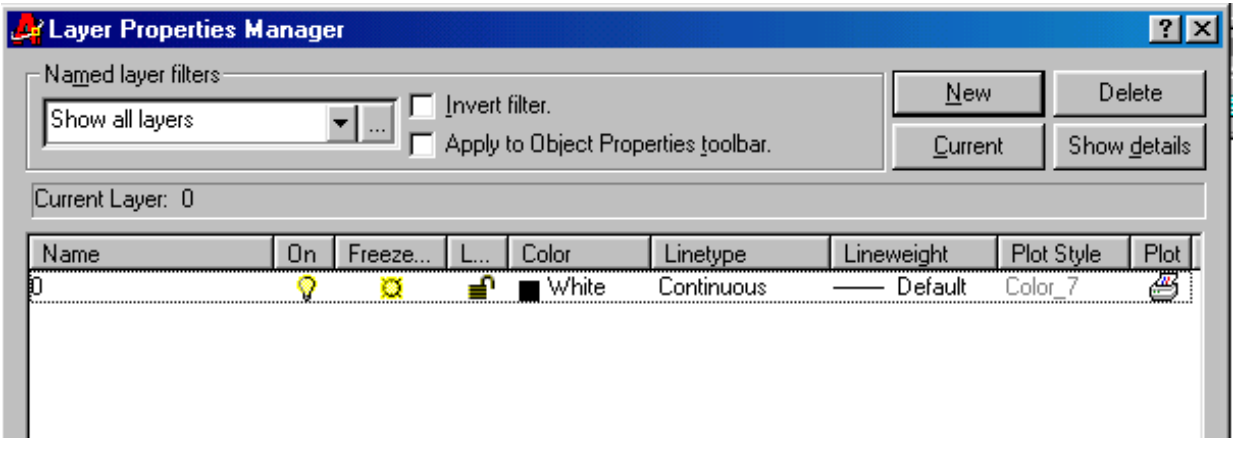

Các phần của trang này :

• **Name** : Nhập tên lớp vào ô soạn thảo. Tên lớp không dài quá 31 ký tự. Ký tự có thể là số, chũ, ... kể cả các ký tự như : -,  $\omega$  .... không được có các khoảng trống giữa các ký tự. số layer trong bản vẽ không giới hạn ( nhỏ hơn 32767 ). Đặt tên lớp theo các tính chất liên quan đến đối tương lớp đó ...

Nếu muốn tạo nhiều lớp cùng một lúc ta đặt tên lớp cách nhau bởi dấu phẩy

**• Tắt hay mở Layer** : Ta nhấp vào biểu tương trang thái On hoặc Off. Khi một lớp được tắt thì các đối tượng nằm trên lớp đó không hiện trên màn hình. Các đối tượng này vẫn được chon nếu tai dòng nhắc " Select Object" của lệnh hiệu chỉnh ta dùng lưa chon All để chon đối tương.

**• Đóng và làm tan băng của một Layer cho tất cả các khung nhìn :** Trên khung nhìn Viewports ta nhấp vào biểu tương trang thái FREEZE/THAW. Các đối tương của lớp băng không xuất hiện trên màn hình và ta không thể hiệu chỉnh các đối tượng này ( ngay cả việc lưa chon All của các lệnh hiệu chỉnh ). trong quá trình tái hiện bản vẽ bằng các lệnh Regen, Zoom ...các đối tượng của lớp đóng băng bị lơ đivà giíup cho quá trình tái hiện nhanh hơn. Lớp hiện hành không thể đóng băng

**Khóa và mở khóa cho lớp Lock/Unlock :** Ta nhấp vào biểu tượng trạng thái Lock/Unlock. đối tượng của Layer bị khóa sẽ không hiệu chỉnh được, nhưng chúng vẫn ở trên màn hình và có thể in ra chúng được. Ta cũng không thể chuyển các đối tượng được chọn sang lớp bị khoá

**• Thay đổi màu của lớp :** Ta nhấp vào ô màu của lớp khi đó sẽ xuất hiện hộp thoai select Color, và gán màu cho các lớp được chon. Có 7 màu chuẩn, bao gồm :

1: Red; 2: Yellow; 3: Green; 4 : Cyan; 5: Blue; 6 : Magenta; 7 : White

Số lương các màu xuất hiện phu thuộc vào Monitor và Card điều khiển màn hình. Màn hình SVGA ( Super Video Graphics Array ) có thể làm xuất hiện 256 màu. màu được chọn nên là màu chuẩn để dễ quản lý

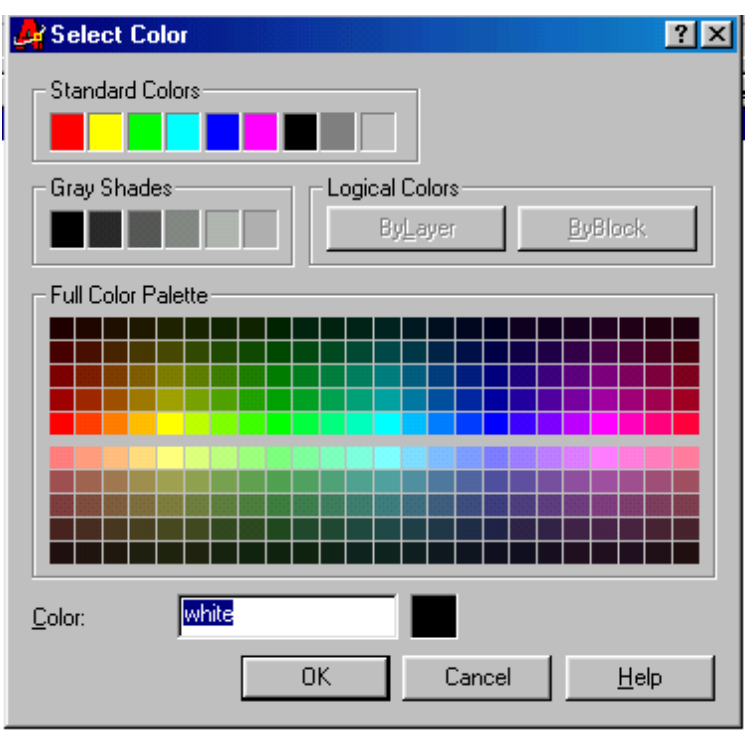

**· Gán dạng đường cho lớp :** Ta nhấp vào tên dạng đường của lớp, khi đlo sẽ xuất hiện hộp thoại Select Linetype.

Đầu tiên trong bản vẽ chỉ có một dang đường duy nhất, để nhập các dang đường khác vào trong bản vẽ ta sử dụng lệnh Linetype hoặc Load... của hộp thoại Select Linetype

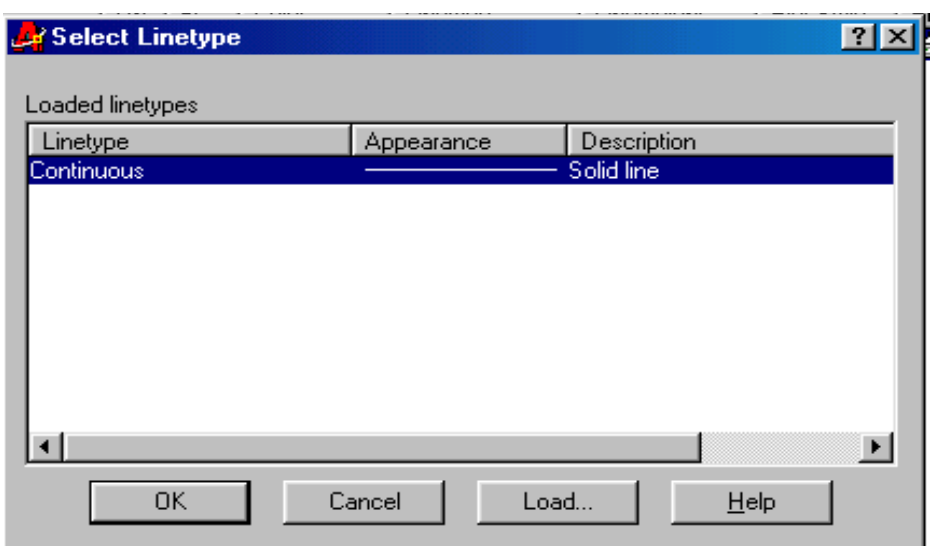

• Xóa lớp : Ta xóa lớp bằng cách chọn Delete.

Tuy nhiên, trong một số trường hợp không xóa lớp được ( Lớp 0, lớp Defpoints, lớp hiện hành, các lớp tham chiếu ...)

• Gán lớp hiện hành : Ta nhấp vào nút Current. Các đối tương vẽ tiếp theo sẽ có tính chất của lớp hiện hành

Tuy nhiên, trong một số trường hợp không xóa lớp được (Lớp 0, lớp Defpoints, lớp hiện hành, các lớp tham chiếu ...)

• Show Details : Liệt kê đầy đủ các tính chất của lớp

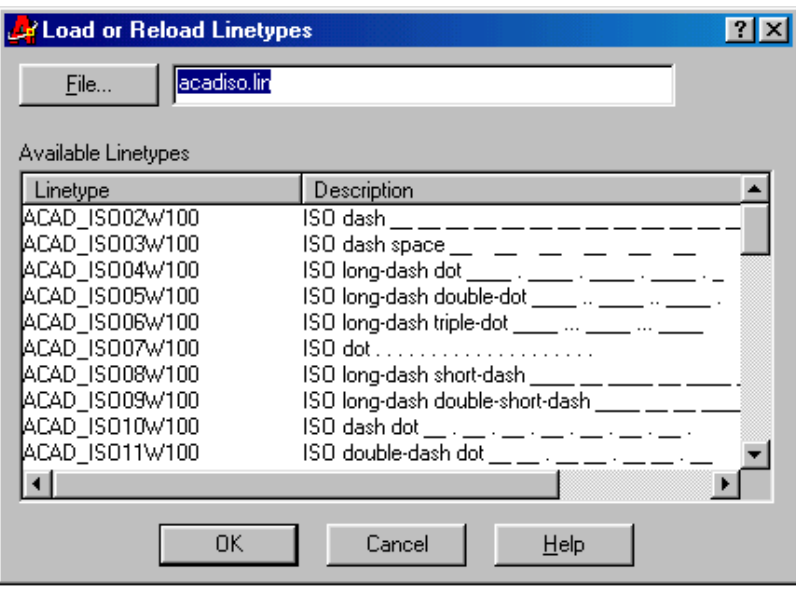

#### **2. Leänh -Layer**

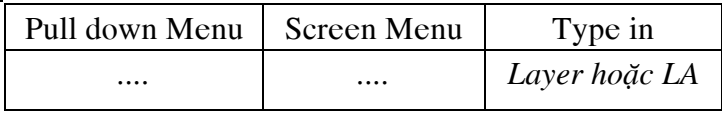

Lệnh -Layer thực hiện việc điều khiển lớp bằng các dòng nhắc :

*Command: -LAYER*

*Current layer: "0"*

*Enter an option* 

*[?/Make/Set/New/ON/OFF/Color/Ltype/LWeight/Plot/Freeze/Thaw/LOck/Unlock/stAte]:* Các lựa chọn :

• ? : Liệt kê các trang thái và tính chất liên quan đến tất cả các lớp trên màn hình. Chon ? sẽ xuát hiện dòng nhắc sau :

*Enter layer name(s) to list <\*>*: (Nhập tên lớp cần liệt kê hay nhấn Enter để liệt kê tất cả các lớp. Khi đó trên màn hình sẽ hiện ra môt cửa sổ mới liệt kê các tính chất của các  $l$ ôp).

• Make (M) : Tạo một lớp mới và đặt nó thành lớp hiện hành

*Enter name for new layer (becomes the current layer) <0>:* 

• **Set (S):** Chuyển lớp tao thành thành lớp hiện hành

*Enter layer name to make current or <select object>:* 

- New (N): Tạo một lớp mới nhưng lớp này không trở thành lớp hiện hành
- ON/OFF : Mở hay tắt các lớp. Khi chon On hoặc Off sẽ xuất hiện
- *Enter name list of layer(s) to turn on < hay turn off >:*

**•** Color : Gán màu cho các lớp

*New color [Truecolor/COlorbook] <7 (white)>:* 

• Ltype : Thay đổi dạng đường của lớp

*Enter loaded linetype name or [?] <Continuous>*: (Đổi dạng đường của lớp sang dang liên tuc)

*Enter name list of layer(s) for linetype "Continuous" <>:* (Tên lớp cần thay đổ sang dạng đường liên tục)

- **Freeze/Thaw :** Làm đóng băng hoặc tan lớp băng
- **-** Lock/Unlock : Khóa và mở khoá cho môt lớp
- **State :** Hiền thì trang thái của các lớp

*Enter an option [?/Save/Restore/Edit/Name/Delete/Import/EXport]:*

Từ dòng nhắc này ta có thể chon lưa các lưa chon khác để tiếp tuc

# **3. Ñieàu khieån lôùp baèng thanh coâng cuï Object Properties**

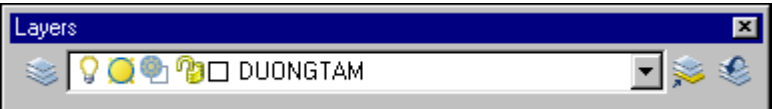

Ta cũng có thể điểu khiển các lớp bằng thanh công cụ Layer như hình vẽ

### 4. Các lệnh liên quan đến việc tắt, mở các lớp một cách nhanh chóng của Bonus

a. Lênh Layoff : Trong bản vẽ có nhiều lớp, nếu chúng ta muốn tắt môt số lớp nào đó ñeå

dễ quản lý, ta sử dung lênh này và chon các laớp cấn tắt

b. Lệnh Layiso : Trong bản vẽ có nhiều lớp, nếu chúng ta muốn chỉ làm việc trên một số lớp nào đó ta sử dung lệnh này, và chon lớp cần giữ lai

c. Lệnh Layon : Muốn hiển thị tất cả các lớp trên màn hình ta sử dụng lệnh này

# **5. Caùc leänh lieân quan ñeán daïng ñöôøng**

#### a. **Nhâp các dang đường vào trong bản vẽ**:

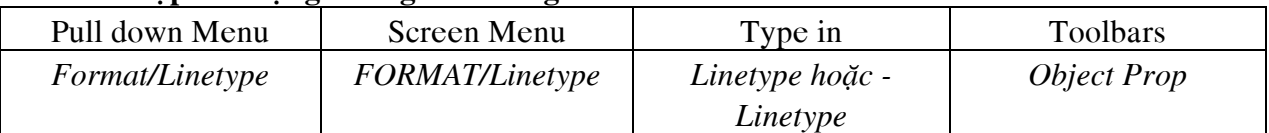

Ta có thể gán dang đường cho lớp hoặc cho các đối tương. Nếu muốn gán cho lớp ta sử dung lệnh Layer giống như phần 1. Còn nếu muốn gán cho đối tương ta sử dung lưa chon Set của lệnh –Linetype.

Ban đầu trên bản vẽ chỉ có một loại đuờng duy nhất là Continue. Để sử dụng các dang đường khác ta sử dung lưa chon Load của lênh –Linetype hoặc nút Load trên trang Linetype của hộp thoại Layer & Linetypr Properties

#### **Leänh -Linetype :**

*Command: -linetype*

*Current line type: "ByLayer"*

*Enter an option [?/Create/Load/Set]: ?*

Lưa chon ? sẽ xuất hiện hộp thoai : **Seclect Linetype Files.** Nếu chúng ta mở File ACAD.lin, ta sẽ được các dang đường :

*Linetypes defined in file C:\WINDOWS\Application Data\Autodesk\AutoCAD 2004\R16.0\enu\Support\acad.lin:*

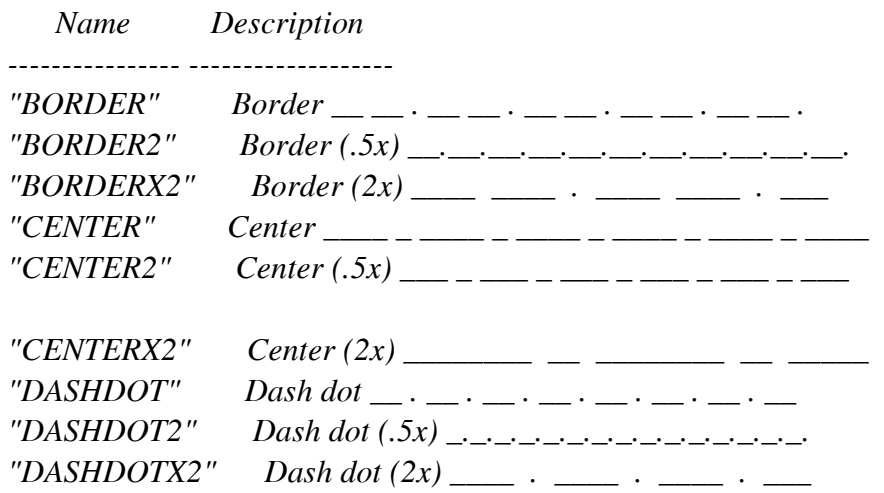

#### *Baøi Giaûng Autocad Ths. Leâ Vaên Thoâng*

 $\textit{''DASHED''}$  Dashed \_\_ \_ \_ \_ \_ \_ \_ \_ \_ \_ \_ \_ \_ \_ *"DASHED2" Dashed (.5x) \_ \_ \_ \_ \_ \_ \_ \_ \_ \_ \_ \_ \_ \_ \_ \_ \_*  $\textit{''DASHEDX2''}$  Dashed (2x) \_\_\_\_\_ \_\_\_\_ \_\_\_\_ \_\_\_\_ \_\_\_\_ \_\_\_ *"DIVIDE" Divide \_\_\_\_ . . \_\_\_\_ . . \_\_\_\_ . . \_\_\_\_ . . \_\_\_\_ "DIVIDE2" Divide (.5x) \_\_..\_\_..\_\_..\_\_..\_\_..\_\_..\_\_..\_\_..\_ "DIVIDEX2" Divide (2x) \_\_\_\_\_\_\_\_ . . \_\_\_\_\_\_\_\_ . . \_ "DOT" Dot . . . . . . . . . . . . . . . . . . . . . . "DOT2" Dot (.5x) ..................................... "DOTX2" Dot (2x) . . . . . . . . . . . . . "HIDDEN" Hidden \_\_ \_\_ \_\_ \_\_ \_\_ \_\_ \_\_ \_\_ \_\_ \_\_ \_\_ \_\_ \_\_ \_ "HIDDEN2" Hidden (.5x) \_ \_ \_ \_ \_ \_ \_ \_ \_ \_ \_ \_ \_ \_ \_ \_ \_*  $HIDDENX2''$  *Hidden* (2x) \_\_\_\_ \_\_\_ \_\_\_ \_\_\_\_ \_\_\_\_ \_\_\_\_ \_\_\_\_  $P$ *PHANTOM" Phantom \_\_\_\_\_\_ \_\_ \_\_ \_\_ \_\_ \_\_ \_\_ \_\_ "PHANTOM2" Phantom (.5x) \_\_\_ \_ \_ \_\_\_ \_ \_ \_\_\_ \_ \_ \_\_\_ \_ \_ "PHANTOMX2" Phantom (2x) \_\_\_\_\_\_\_\_\_\_\_\_ \_\_\_\_ \_\_\_\_ \_*  $"ACAD$  *ISO02W100" ISO dash \_\_ \_\_ \_\_ \_\_ \_\_ \_\_ \_\_ \_\_ \_\_ \_\_* \_\_  $"ACAD\_ISO03W100"$  ISO dash space \_\_ \_ \_ \_ \_ \_ \_ \_ *"ACAD\_ISO04W100" ISO long-dash dot \_\_\_\_ . \_\_\_\_ . \_\_\_\_ . \_\_\_\_ . \_ "ACAD\_ISO05W100" ISO long-dash double-dot \_\_\_\_ .. \_\_\_\_ .. \_\_\_\_ . "ACAD\_ISO06W100" ISO long-dash triple-dot \_\_\_\_ ... \_\_\_\_ ... \_\_\_\_ "ACAD\_ISO07W100" ISO dot . . . . . . . . . . . . . . . . . . . . "ACAD\_ISO08W100" ISO long-dash short-dash \_\_\_\_ \_\_ \_\_\_\_ \_\_ \_\_\_\_ \_ "ACAD\_ISO09W100" ISO long-dash double-short-dash \_\_\_\_ \_\_ \_\_ \_\_\_\_*  $"ACAD$  *ISO10W100" ISO dash dot* \_\_ . \_\_ . \_\_ . \_\_ . \_\_ . \_\_ . \_\_ . *"ACAD\_ISO11W100" ISO double-dash dot \_\_ \_\_ . \_\_ \_\_ . \_\_ \_\_ . \_\_ "ACAD\_ISO12W100" ISO dash double-dot \_\_ . . \_\_ . . \_\_ . . \_\_ . . "ACAD\_ISO13W100" ISO double-dash double-dot \_\_ \_\_ . . \_\_ \_\_ . . "ACAD\_ISO14W100" ISO dash triple-dot \_\_ . . . \_\_ . . . \_\_ . . . "ACAD\_ISO15W100" ISO double-dash triple-dot \_\_ \_\_ . . . \_\_ \_\_ . "FENCELINE1" Fenceline circle ----0-----0----0-----0----0--- "FENCELINE2" Fenceline square ----[]-----[]----[]-----[]---- "TRACKS" Tracks -|-|-|-|-|-|-|-|-|-|-|-|-|-|-|-|-|-|-|-| "BATTING" Batting SSSSSSSSSSSSSSSSSSSSSSSSSSSSSSSSSSSSSSS "HOT\_WATER\_SUPPLY" Hot water supply ---- HW ---- HW ---- HW ---- "GAS\_LINE" Gas line ----GAS----GAS----GAS----GAS----GAS--- "ZIGZAG" Zig zag /\/\/\/\/\/\/\/\/\/\/\/\/\/\/\/\/\/\/\/* Nếu chúng ta lưa chon file ACADISO.lin, chúng ta được : *Command: -linetype*

*Current line type: "ByLayer" Enter an option [?/Create/Load/Set]: ?*

*Linetypes defined in file C:\WINDOWS\Application Data\Autodesk\AutoCAD* 

*2004\R16.0\enu\Support\acadiso.lin:*

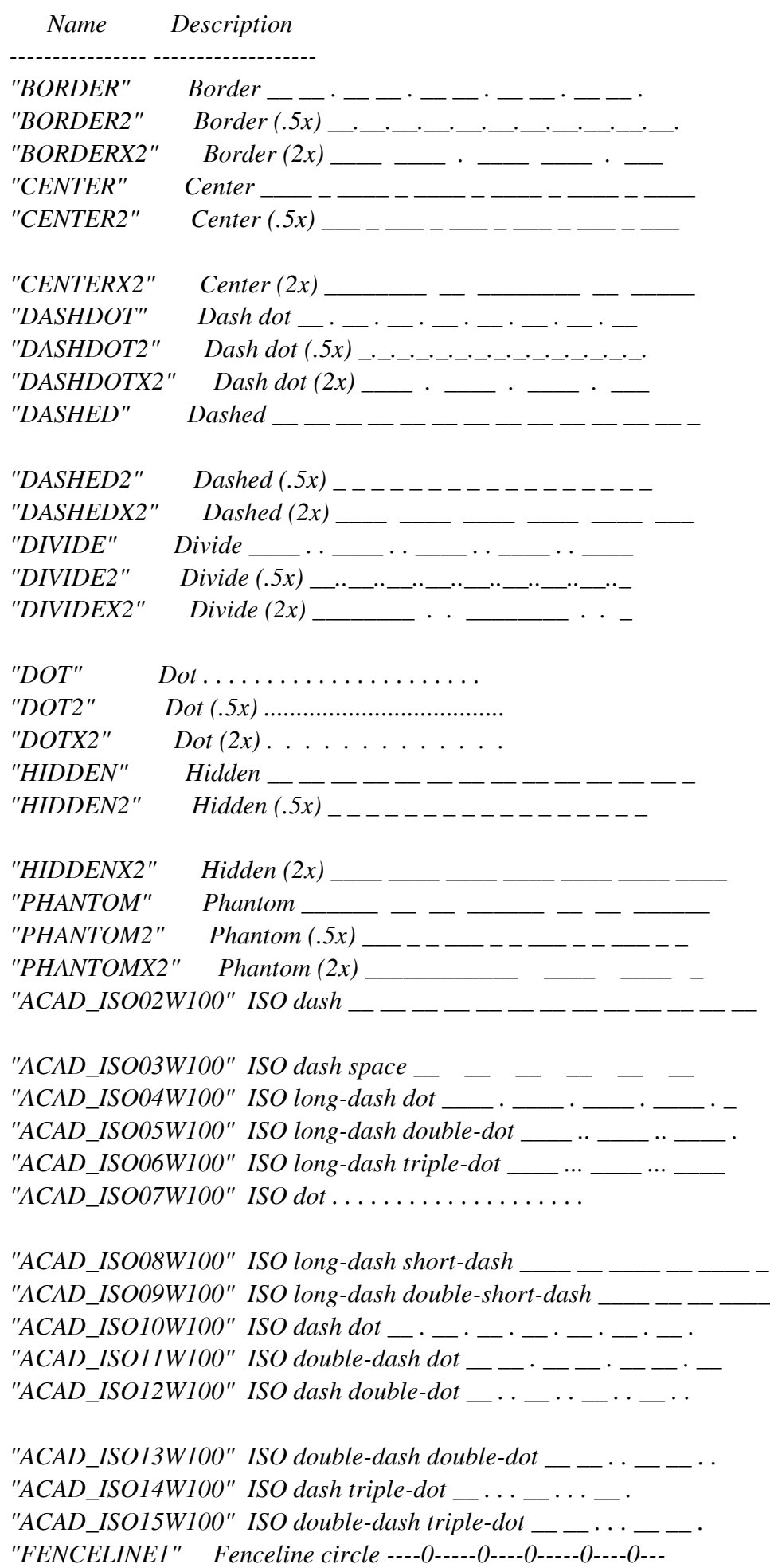

*"FENCELINE2" Fenceline square ----[]-----[]----[]-----[]----*

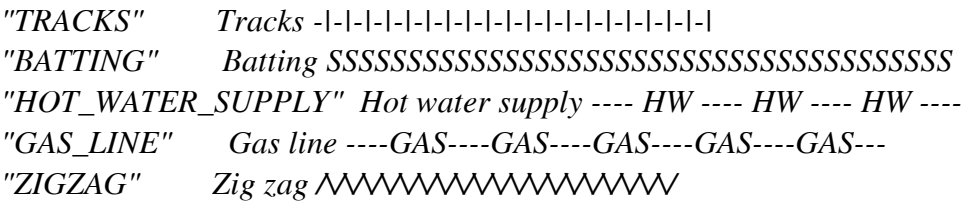

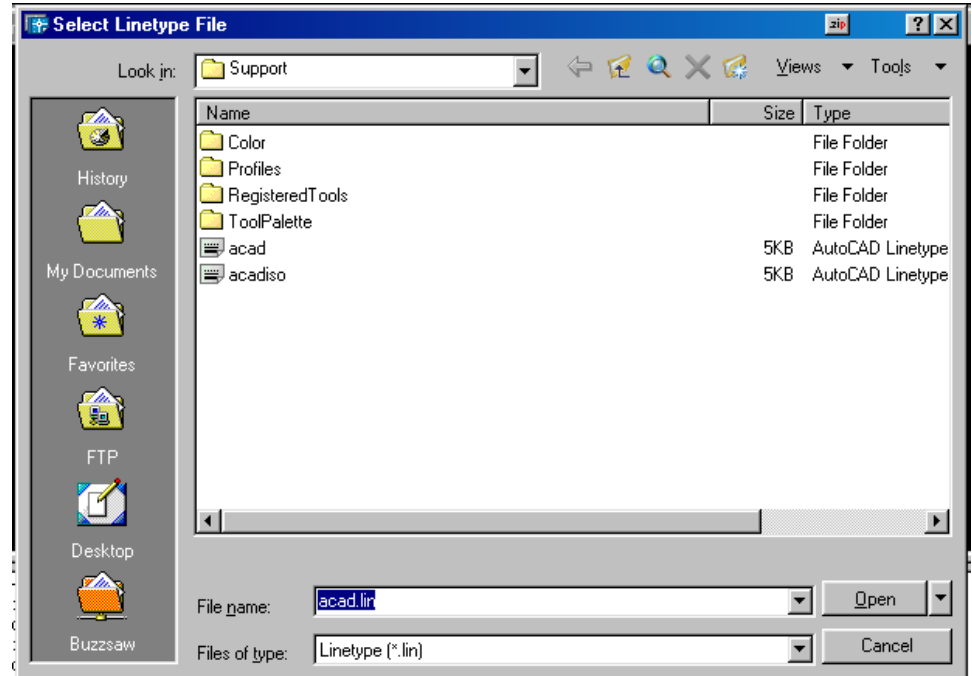

Các lưa chon khác :

**Creat :** Tao một dang đường mới

Load : Load một dang đường có sẵn

Set : Gán dạng đường cho các đối tượng sắp vẽ

- **Hộp thoại Layer & Linetype Properties :** Giống như phần 1 lệnh Layer
- **b.** *Dinh tv* **lê cho dang dường :**

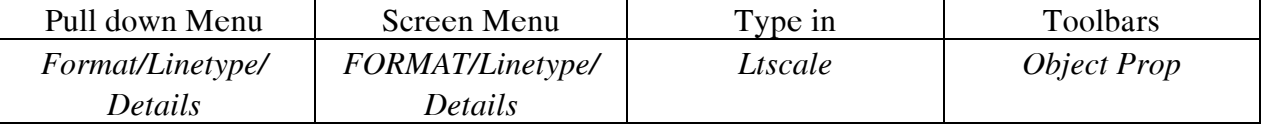

Lệnh Ltscale dùng để định tỷ lệ cho dạng đường, bao gồm định chiều dài khoảng trống và gạch liền . nếu tỷ lệ này quá nhỏ thì khoảng trống quá nhỏ, các đường nết đứt vẽ giống như các đường liên tuc. Tỷ lệ này quá lơn thì chiều dài đoan gach liền quá lớn, nhiều lúc vượt quá chiều dài các đối tượng được vẽ, do đó ta cũng thấy xút hiện các đường liên tuc

#### *Command: lts*

*LTSCALE Enter new linetype scale factor <1.0000>:* ( Nhập tỷ lệ mới )

#### **Các dang đường theo TCVN**

• Nét cơ bản : Là đường bao thấy của vật thểvà có dạng đường liên tục. Chiều dày từ  $0.5$ mm...1.4mm, tùy theo độ lớn và mức độ phức tạp của hình vẽ. Chiều dày này phải thông nhất cho toàn bô bản vẽ

**• Đường tâm và đường trục :** Là các đường chấm gach mảnh có độ dài gach từ 5mm...30mm. đường truc và đường tâm vẽ quá đường bao của hình biểu diễn từ 2 ... 5mm và kế thúc bằng nét gach. Vì trí của tâm đường tròn được xác đỉnh bằng giao điểm của hai

gach cắt nhau. Nếu đường kinh của đường tròn nhỏ hơn 12mm thì nét chấm gach được thay thế bằng nét mảnh. Các đường truc và đường tâm nên vẽ trước

• Nét đứt ( đường khuất ) : Thể hiện các đường bao khuất. Đây là những nét gạch đứt có cùng độ dài từ 2 ... 8mm, khoảng cách giữa các gạch trong nét đứt từ 1...2mm và phải thông nhất trong cùng bản vẽ

• Nét liền mảnh : Bao gồm các đường gióng, đường kích thước, đường gach gach của mặt cắt. Đây là các đường liên tục có chiều dày từ 1/3.../ nét cơ bản

**• Nét cắt :** Dùng để vẽ vết của mặt phẳng cắt. Đây là các đường liên tuc có chiếu dài từ 8...20mm và chiều dày từ 1...1.5 nét cơ bản

#### Tao các dang đường theo TCVN

Ngoài việc chon các dang đường trong tập tin ACD. lin và định lai tỷ lệ theo TCVN, ta còn sử dung lệnh –Linetype để tao các đường theo TCVN

*Command: -LINETYPE Current line type: "ByLayer" Enter an option [?/Create/Load/Set]: C Enter name of linetype to create: DUONGTAM* Xuất hiện hộp thoại và ta nhập vào TCVN:

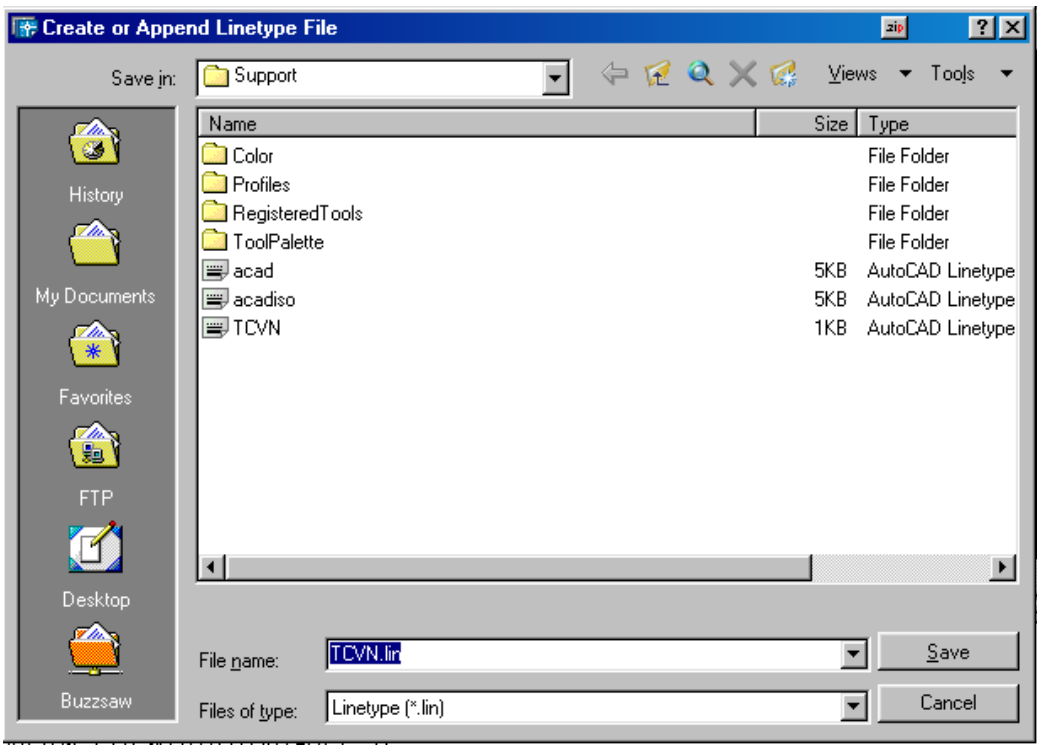

*Creating new file*

*Descriptive text: ----.----.----.----*

*Enter linetype pattern (on next line):*

 $A$ ,6,-2,0.5,-2 ( Ý nghiã : 6 mm nét liền, 2 mm khoảng trống, 0.5mm gạch liền, 2mm khoảng trống. Chữ A quy đỉnh kết thúc nét là đường liền )

*New linetype definition saved to file.*

*Enter an option [?/Create/Load/Set]: C*

*Enter name of linetype to create: DUONGDUT*

*Wait, checking if linetype already defined...*

*Descriptive text: ---- ---- ---- ----*

*Enter linetype pattern (on next line):*

 *A,4,-2*

*New linetype definition saved to file. Enter an option [?/Create/Load/Set]:*

#### **Đình nghĩa lai dang đường**

Ta cũng có thể đinh nghĩa lai dang đường từ File ACAD.lin. Cách làm hoàn toàn tương tư như tao đường mới

#### Gán dang đường cho đối tương

Ta có thể gán dang đường cho đối tương bằng lưa chon Set của lênh Linetype, hoặc trên danh sách kéo xuống củ athanh công cụ Object Properties

#### **c. Leänh Celtscale :**

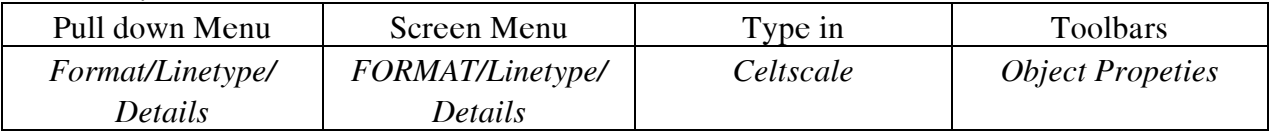

Cũng như lựa chọn Set của lệnh \_Linetype. Lệnh này gán tỷ lệ dạng đường cho đổi tương sắp vẽ

*Command: celtscale*

*Enter new value for CELTSCALE <1.0000>:* 

#### **d. Leänh Color:**

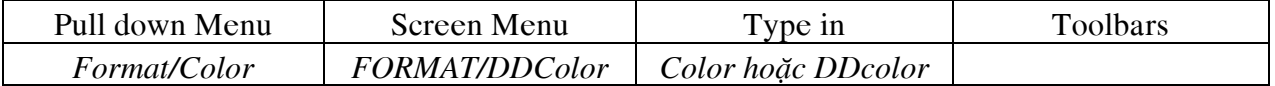

Lênh này gán màu cho lớp hoặc đối tương. Khi ta gán màu cho đối tương thì đối tương có màu không trùng với màu của lớp

#### *Command: Color*

Khi ta thực hiện lệnh này thì bảng màu : Select Color xuất hiện, ta lựa chọn một màu nào đó thì các đối tượng sắp vẽ sẽ có màu ta chọn

### **6. Hieäu chænh caùc tính chaát cuûa ñoái töôïng**

#### a. Thay đổi lớp bằng thanh công cụ Object Properties :

#### **b. Leänh Change :**

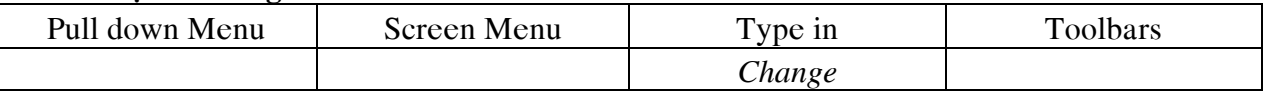

*Command: change*

*Select objects: Specify opposite corner: 1 found*

*Select objects: 1 found, 2 total*

*Select objects:*

*Specify change point or [Properties]: P*

*Enter property to change [Color/Elev/LAyer/LType/ltScale/LWeight/Thickness].*

#### **Các lựa chọn**

- Color : Thay đổi màu tất cả các đối tượng mà ta chọn
- Elev : Thay đổi độ cao các đối tương mà ta chon (3D)
- Layer : Thay đổi lớp
- Ltype : Thay đổi dạng đường
- Ltscale : Thay đổi tỷ lệ dang đường
- LWeigh : Thay đổi chiều dày khi in
- Thickness : Thay đổi đô dày của đối tương trong 3D
- **c.** Lệnh Chprop: Giống như lệnh Change

### **d. Leänh Ddchprop**

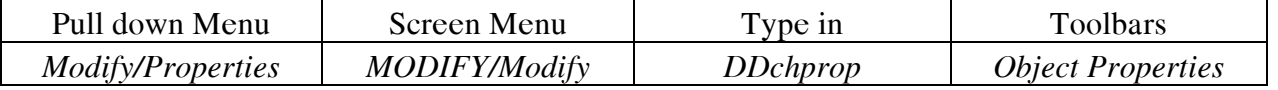

Làm xuất hiện hộp thoại : Properties, ta thay đổi các tính chất của đối tượng trong hộp thoai này

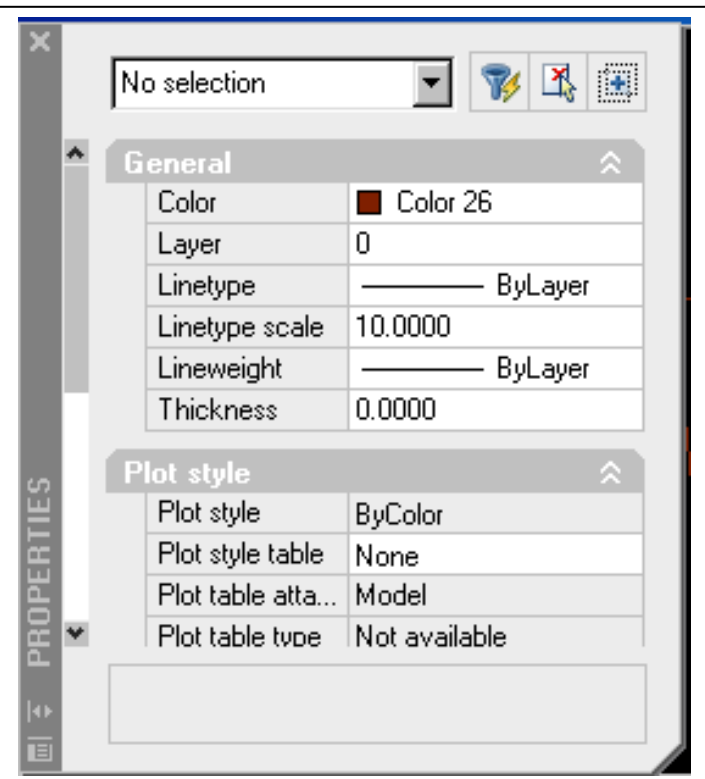

#### **e. Leänh Ddmodify**

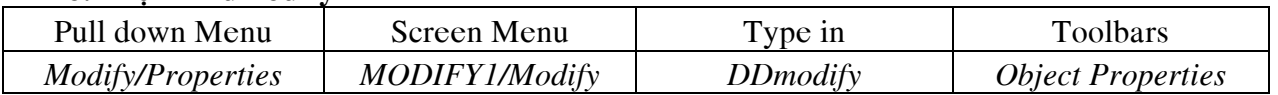

Thay đổi tất cả các đặc điểm liên quan đến đối tương. Chưc năng giống lệnh DDchprop

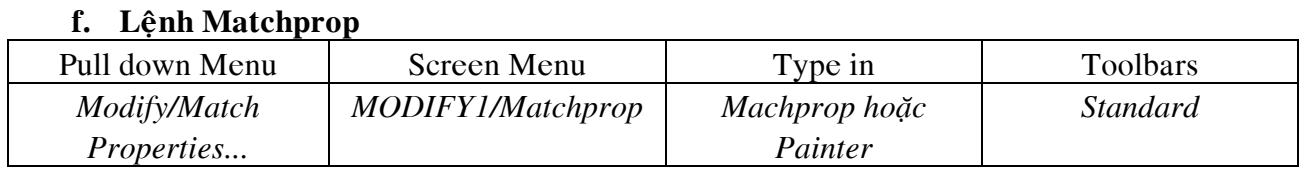

Lệnh này dùng để gán các tính chất của đối tương được chon đầu tiên cho các đối tương được chọn sau đó. Đây là một lệnh hiệu chỉnh rất quan trong

*Command: matchprop*

*Select source object:*

*Current active settings: Color Layer Ltype Ltscale Lineweight Thickness* 

*PlotStyle Text Dim Hatch Polyline Viewport*

*Select destination object(s) or [Settings]:*

*Select destination object(s) or [Settings]:*

Ta cũng có thể chỉ cần gán cho các đối tượng mới một số tính chất của đối tượng ban đầu bằng lựa chọn : Setting và thấy xuất hiện hộp thoại

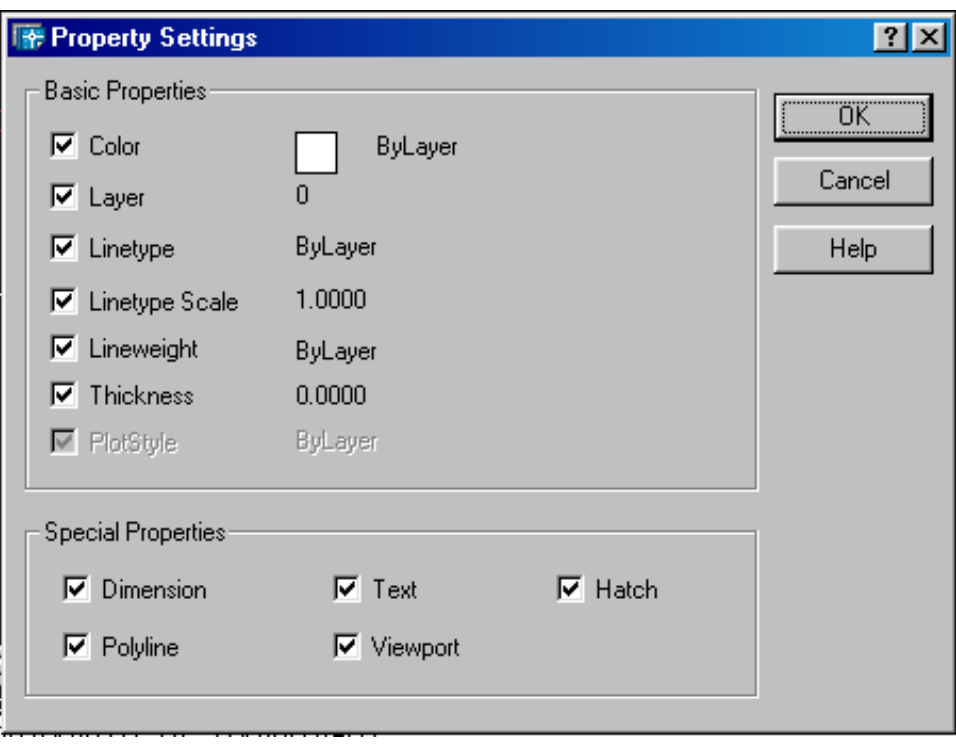

# Thực hành :

Vẽ các khung nhà BT, khung kèo thép, tải các kiểu đường nét ( dường tim, đường khuất trong các bản vẽ khác nhau

Vẽ các chi tiết hoa văn đầu cột, các chi tíêt thép hình.

Vẽ các chi tíêt cốt thép móng, cốt thép kết cấu

# $B\lambda I4$ : **GHI VÀ HIÊU CHỈNH VĂN BẢN**

Các dòng chữ trong bản vẽ Autocad là các câu, các từ, các ký hiệu có trong bản chữ cái hoặc các số .... Các chữ kích thước được xem như không phải là các thành phần của dòng chữ. Các đường chữ trong bản vẽ dùng để mô tả các dòng ghi chú, các yêu cầu kỹ thuật, vật liêu...

Hình dáng của chữ được xác đỉnh trong Autocad, được xác đỉnh bởi kiểu chữ : Text Style. Mỗi kiểu chữ có thể xác đinh bằng các font chữ Autocad ( SHX font ), True Type Font (TTF) hoặc PostScript. Bản vẽ ban đầu chỉ có một kiểu chữ là Standard với font TXT. Các kiểu chữ khác có thể đinh bằng lệnh Style, một kiểu chữ mới vừa tao bởi lệnh Style sẽ trở thành hiện hành. Trong một bản vẽ ta có thể tao nhiều kiểu chữ như gchỉ có duy nhất một kiểu chữ là hiện hành

Sau khi tạo các kiểu chữ, ta tiến hành ghi các dòng chữ. Ta thực hiện bằng lệnh Dtext hoặc Text. Lệnh Mtext cho phép tạo một đoạn văn bản trong khung chữ nhật định trước

Dòng chữ trong Autocad là một đối tượng, do đó ta có thể dủng các lệnh hiệu chỉnh để thay đổi tính chất của chúng, bao gồm : Ddedit, Change, Ddmodify...Vì các dòng chữ là môt phần tử đồ hoa, do đó khi mở bản vẽ hoặc khi in sẽ rất châm nếu có nhiều dòng chữ. Ta có thể thay thế các dòng chữ bởi khung chữ nhật bởi lệnh Qtext

Các chú **ý** :

- Các kiểu chữ trong Autocad các version sau này nhẹ hơn các version trước rất nhiều
- Với lênh Mtext, ta có thể soan thảo đoan văn bản như Word
- Có chức năng kiểm tra lỗi tiếng Anh
- Có thể liên kết Text với các trình soạn thaỏ khác như Word nhờ chức năng OLE của Windows

• Khi ghi bản ve mát ta vẽ sang các máy khác thì phải kiểm tra máy đó có đầy đủ các font mà ta đang sử dung không. Nếu không thì các dòng text của bản vẽ sẽ không hiện ra

• Nếu ta ghi cho các version Autocad cũ, thì phải xem các version này có fonts chữ này hay không

#### 1. Lênh -Style

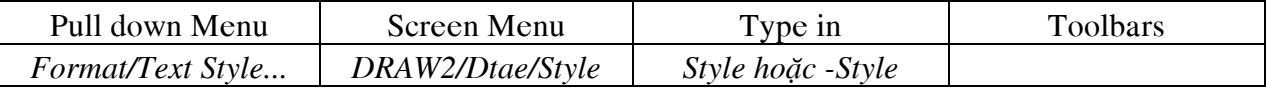

Đây là lênh tao kiểu chữ. Kiểu chữ được tao từ các font có sẵn trong Autocad và đinh các thông số có liên quan đến cấu hình của chữ

#### **a. Leänh –Style :**

*Command: -STYLE Enter name of text style or [?] <Standard>: New style. Specify full font name or font filename (TTF or SHX) <txt>: Specify height of text <0.0000>:* ( Chiều cao kiểu chữ ) *Specify width factor <1.0000>:* (Tỷ lệ các chữ) *Specify obliquing angle* <0>: (  $\overrightarrow{D}$  equals position cut in  $\overrightarrow{D}$  ) *Display text backwards? [Yes/No] <N>:* ( Có đối xứng gương theo phương thẳng đứng hay không? Nên chọn N) *Display text upside-down? [Yes/No] <N>:* ( Chữ có đối xứng theo phương nngang hay không? Nên chọn N)

#### **b. Leänh Style :**

Xuất hiện hộp thoại :

Các lựa chọn của dòng Text đều thể hiện trong hộp thoại. Ta dễ dàng kiểm soát Text bởi lênh này

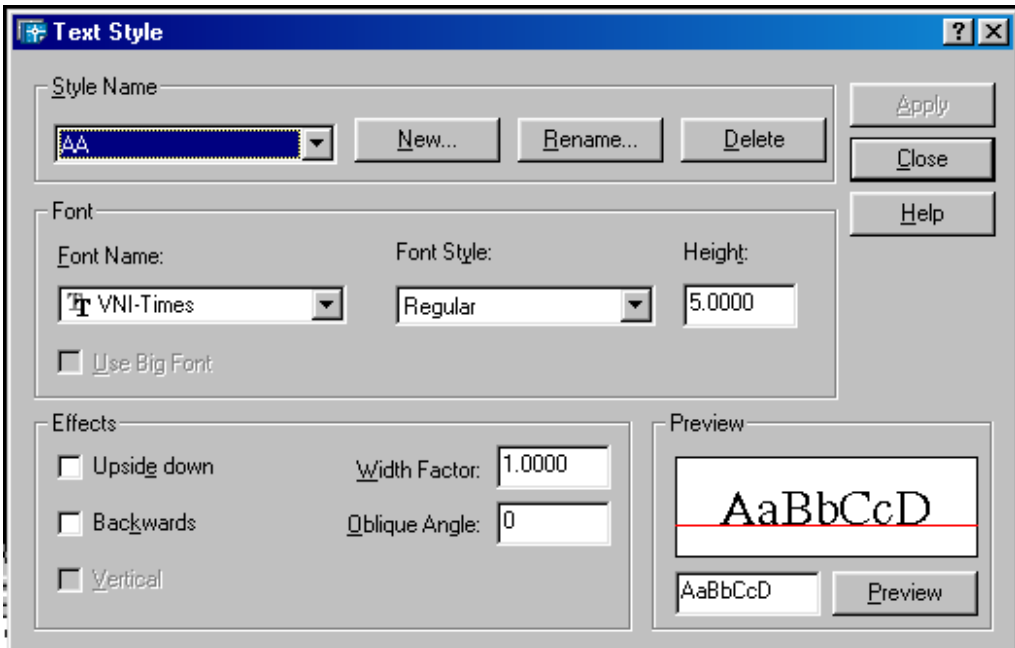

#### **2. Leänh Dtext**

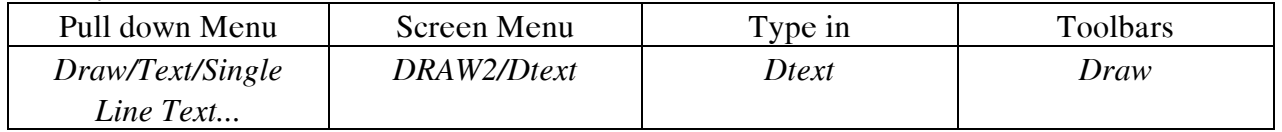

Đây là lệnh cho phép nhập các dòng chữ vào từ bàn phím

*Command: Dtext*

*Current text style: "AA" Text height: 5.0000*

*Specify start point of text or [Justify/Style]:*

*Specify rotation angle of text <0>:* ( Góc quay của dòng chữ )

*Enter text:* ( Nhập dòng Text )

*Enter text:* 

#### **Các** lưa chon

- Star Point : Điểm canh lề trái dòng chữ
- **Style :** Chon một trong các kiểu chữ đã tạo làm kiểu chữ hiện hành
- **Justify :** Khi đáp J sẽ có các lưa chon

*Command: Dtext*

*Current text style: "AA" Text height: 5.0000*

*Specify start point of text or [Justify/Style]: J*

*Enter an option [Align/Fit/Center/Middle/Right/TL/TC/TR/ML/MC/MR/BL/BC/BR]:*

**√ Align :** Dòng chũ nhập vào nằm giữa hai điểm định trước. Tỷ số giữa chiều cao dòng chữ và chiều dài dòng chữ nằm giữa hai điểm xác định trước bằng hệ số chiều rộng

*Specify first endpoint of text baseline: Specify second endpoint of text baseline: Enter text:*

**► Fit :** Tương tư như Align, nhưng chiều cao chữ được cố đinh *Specify first endpoint of text baseline: Specify second endpoint of text baseline:*

*Enter text:*

- $\checkmark$  **Center** : Điểm canh lề Baseline Center
- **√ Middle :** Điểm canh lề tâm hình chữ nhật bao quanh
- $\checkmark$  **Right :** Canh lề Baseline Right
- **TL :** Top Left
- **TC :** Top Center
- $\checkmark$  **TR** : Top Right
- **ML :** Middle Left
- $\times$  **MC** : Middle Center
- $\checkmark$  MR : Middle Right
- **BL :** Bottom Left
- $\checkmark$  **BC** : Bottom Center
- $\checkmark$  **BR** : Bottom Right

#### **Caùc kyù töï ñaëc bieät :**

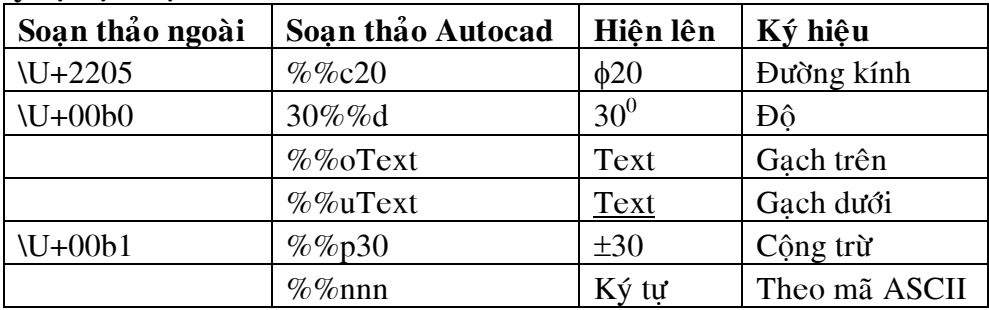

#### **Chuù yù:**

Trong Autocad, tai dòng nhắc nhập Text, nếu ta gõ tiếng việt có thể sẽ không hiện dấu. Để khắc phục ta sử dụng lệnh Ddedit và nhập trong hộp thoại Edit Text thì dấu sẽ xuất hiện khi kết thúc lệnh này

Biến **Textfill** : Biến này điều khiển việc có tô đậm chữ hay không?

*Command: Textfill*

*Enter new value for TEXTFILL <0>: 1*

Nếu giá trị của biến là 1, thì chữ được tô đậm và ngược lại

#### **3. Leänh Text**

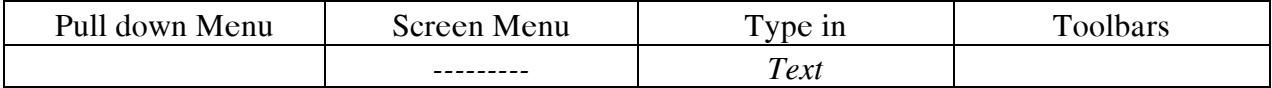

Lệnh này tương tự như lệnh Dtext, nhưng chỉ ghi được một dòng chữ. Dòng chũ này sẽ xuất hiện khi kết thúc lệnh Text

*Command: Text Current text style: "AA" Text height: 5.0000 Specify start point of text or [Justify/Style]: Specify rotation angle of text <93>: Enter text: Enter text: Enter text:*

#### **4. Leänh Mtext**

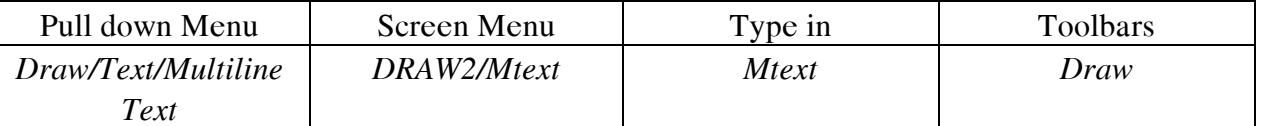

Lênh này cho phép nhập một đoan văn bản vào bản vẽ

*Command: mtext*

*Current text style: "AA" Text height: 5.0000*

*Specify first corner:*

*Specify opposite corner or [Height/Justify/Line spacing/Rotation/Style/Width]:*

Hộp thoai Multiple Text Editor xuất hiện. Trên hộp thaoi này có các trang Character, Properties, Find/Replace

### **a. Trang Character :**

Trang này có các lựa chọn :

- Style : Chon Style theo danh sách kéo xuống
- Heght : Nhập chiều cao chữ
- **Import :** Làm xuât hiện hộp thoai Import Text File cho phép ta nhập một tập tin văn bản vào khung hình chữ nhật

• **Symbol :** Ta có thể chèn các ký tư tai nút Symbol và nếu chon Other thì sẽ xuất hiện hộp thoại Character Map là bảng các ký tự đặc biệt

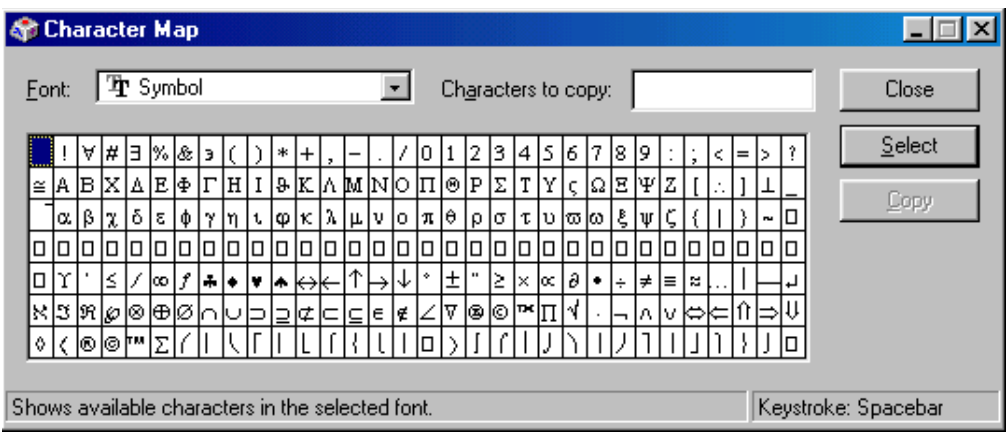

Muốn chèn một Symbol vào văn bản, ta thực hiện như sau :

- $\bullet$  Chon Symbol :
- Nhấn phím trái chuột (Pick) 2 lần hoặc nút Select xuất hiện Edit Box : Characters to Copy
- Chon nút Copy để sao chép Symbool vào Windows Clipboad
- Close hộp thoại Character Map
- Trên Multiline Text Editor đời cursor đến vị trí cần chèn Symbol
- nhấp phím phải chuột xuất hiện Cursor Menu và chọn Paste

# **b. Trang Properties :**

Nếu ta chọn nút Properties của hộp thoại Multiple Text Editor thì có thể thay đổi kiểu chữ, điểm canh lề...

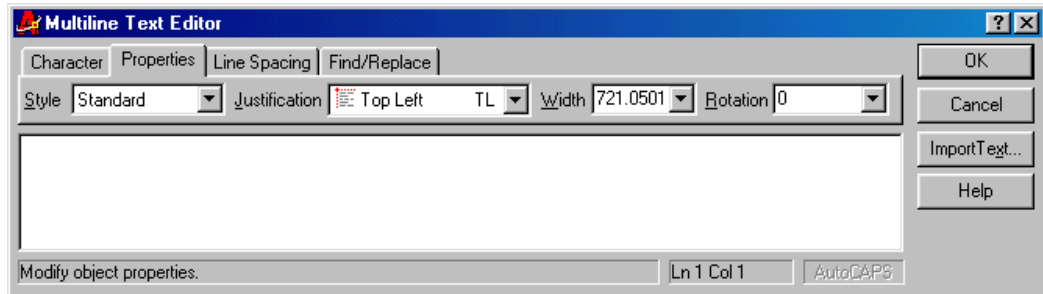

**c. Trang Line Spacing :** 

Cho ta xác định ô trống các đường

**d. Trang Find/ Replace :** 

Cho phép ta thay đổi các chữ bằng cách lưa chon tìm và thay thế **Chuù yù :**

Muốn sử dụng trình soạn thảo bên ngoài, ta thực hiện theo trình tự sau

• Chon Menu Tools\Options\File sẽ xuất hiện hộp thoại

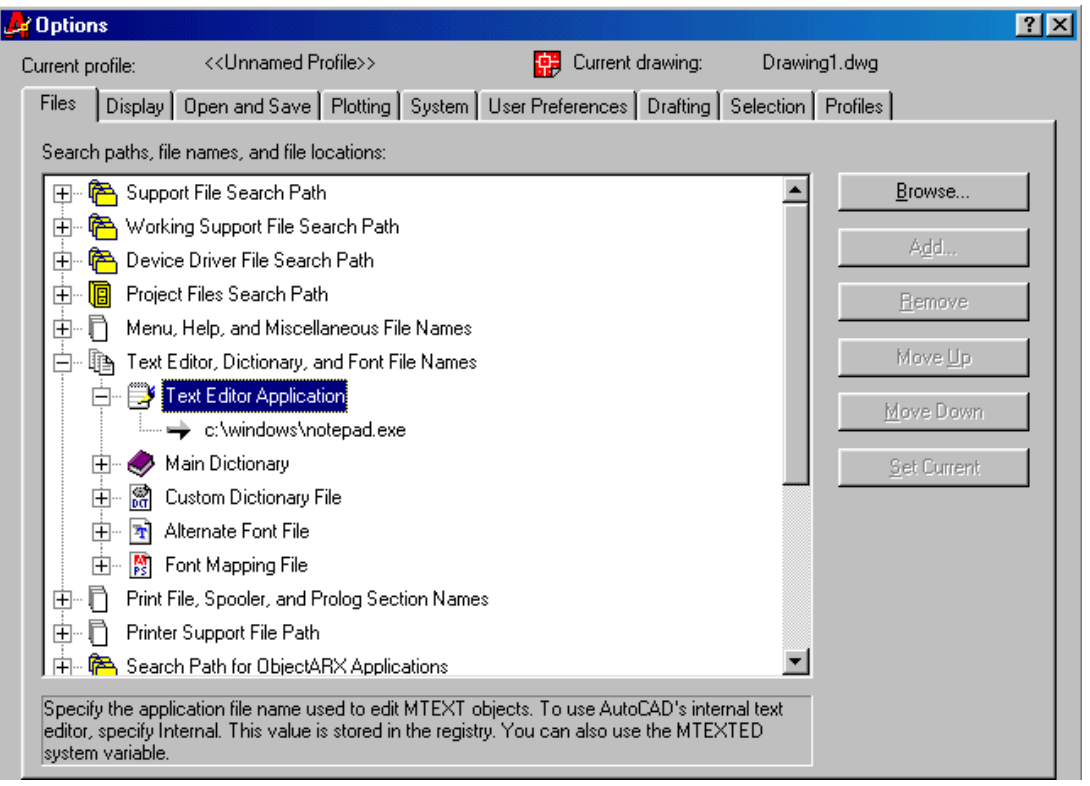

• Chon Text Editor, Dictionary and Font File Names vàa chon nút Text Editor Application. Xúat hiện dòng chữ Internal

• Thay dòng chữ Internal bởi trình soạn thảo văn bản ngoài, ví dụ như C:\Windows\Notepad.exe

• Sử dụng Mtext định 2 điểm chọn kích thước đoạn văn bản ( tương tự như lệnh Mtext ) sẽ xuất hiện hộp thoại soạn thảo Notepad

• Trên trình soan thảo này ta nhập văn bản tương tư như nhập vào hộp thoai Multiline Text Editor. Phương pháp nhập dấu tiếng Việt tương tự như lệnh Dtext hoặc hộp thoại Multiline Text Editor

#### **5. Leänh Qtext**

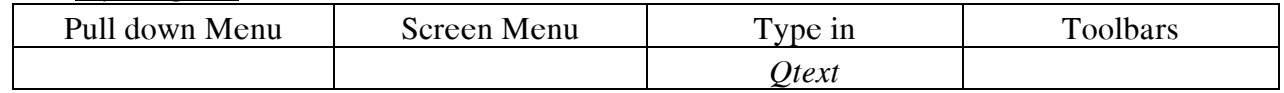

Để tăng tốc đô hiển thì và truy xuất các bản vẽ ta thường thay thế các dòng chữ bởi môt hình chữ nhật. Mặc định lệnh Qtext là Off ( Hiển thị dòng Text ), khi giá trị này là On thì dòng Text sẽ được thay thế bởi hình chữ nhật

#### **6. Hiệu chỉnh văn bản**

**a. Leänh Spell :**

Lệnh này dùng đễ kiểm tra lỗi chính tả tiếng Anh trong các dòng văn bản được nhập bằng các lênh Mtext, Dtext, Mtext

#### **b. Leänh Change:**

Sử dụng lệnh Change này tương tư như trong chương trước

#### **c. Leänh DDedit:**

Cho phép thay đổi nội dung dòng Text và định nghĩa thuộc tính Attribute Definitions Chon dòng Text cần thay đổi va thay đổi nôi dung, sau đó Save nôi dung thay đổi

#### **d. Leänh DDmodify:**

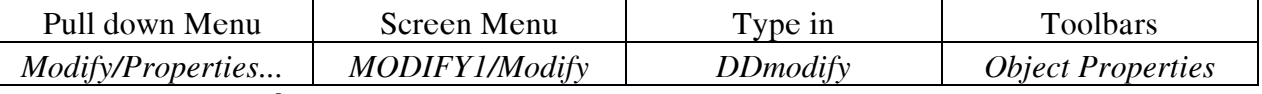

Lênh này thay đổi tất cả các đặc tính của dòng Text bằng hôp thoai. Sau khi đánh lênh này ta được hộp thoai

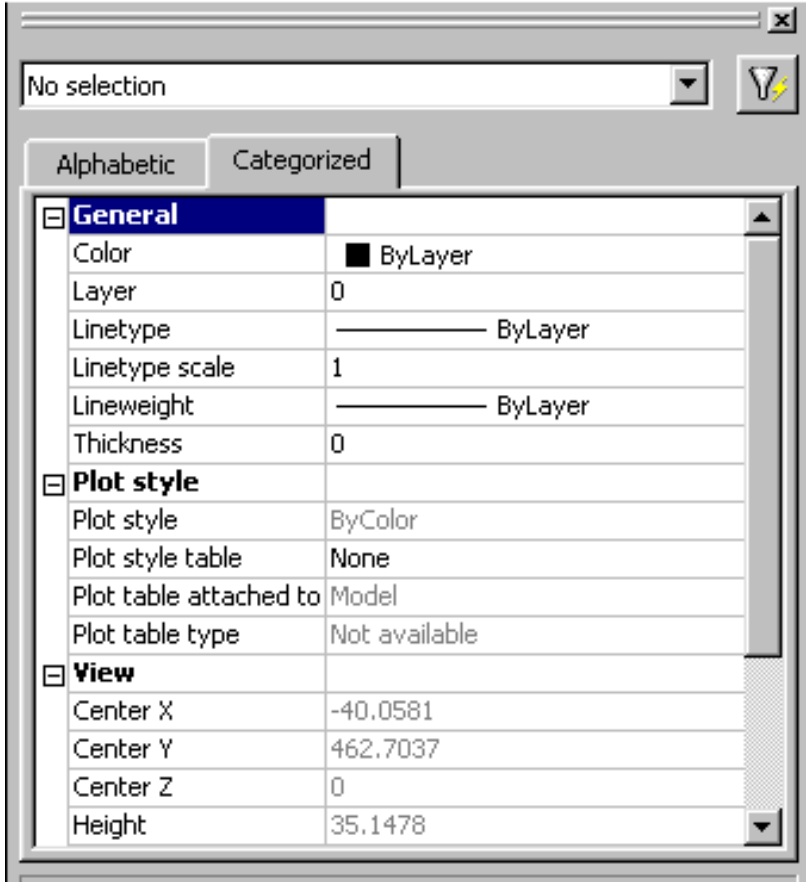

Chon các tính chất của text cần thay đổi

#### **e. Leänh Mtprop:**

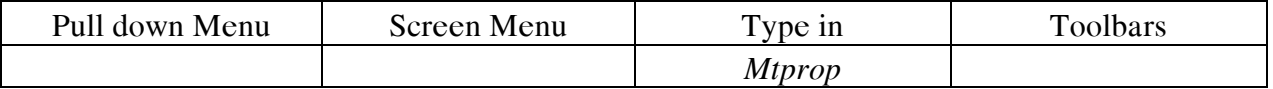

Lệnh này dùng để thay đổi các tính chất cua Mtext. Cách thực hiện tương tư như các lệnh trên

Ngoài ra ta còn có một số lệnh liên quan đến phần Text của phần Bonus Arctext, CHT, Find, Textfit, Textmark, Txtext

# **Thưc hành:**

Ghi và hiệu chỉnh các ghi chú trong bản vẽ kết cấu Tạo khung bản vẽ, khung tên

# **BÀI5:**

# **HÌNH CẮT, MẶT CẮT & VỀ KÝ HIỆU VẬT LIỆU**

Các hình biểu diên trên bản vẽ bao gồm hình chiếu, hình cắt, mặt cắt. Nếu dùng hình chiếu không thôi thì không thể hiện hết hình dang của một số chi tiết. Do đó trong đa số trường hợp chúng ta cần vẽ mặt cắt và hính cắt.

Hình cắt là hình biễu diễn phần còn lai của vật thể sau khi đã tưởng tương cắt bỏ phần vật thể nằm giữa mặt phẳng cắt và người quan sát.

Mặt cắt là phần vật thể nằn trên mặt phẳng cắt và không vẽ phần vật thể nằm sau mặt phẳng cắt

Các mẫu mặt cắt của Autocad dựa theo các mẫu mặt cắt tiêu chuẩn của ANSI ( American National Standards Institute ) và ISO (International Standards Organization ). Chỉ có môt số mẫu theo TCVN tương đương với ANSI và ISO

Mặt cắt là một đối tương của Autocad, do đó ta có thể sử dung các lệnh hiệu chỉnh ( Copy, Array,...).

Để vẽ ký hiệu mặt cắt ta sử dung lệnh Hatch hoặc Bhatch ( Boundary Hatch ), để hiệu chỉnh mặt cắt ta sử dung lệnh Hatchedit

Cả hai lênh Hatch và Bhatch đều vẽ mặt cắt. Nếu sử dụng lệnh Hatch thì khi chọn vùng vẽ mặt cắt ta chon từng đối tương của đường biên. Nếu sử dung lệnh Bhatch ta chỉ cần chon một điểm trong đường biên. Thông thường ta sử dung lệnh Bhatch

nếu các đối tương của mặt cắt là liên kết (Associative Hatch) thì khi ta thay đổi hình dang đường biên ( Stretch, Scale, Move,...) thì mặt cắt sẽ sữa đổi cho phù hợp với đường biên mới

#### **1. Leänh Bhatch**

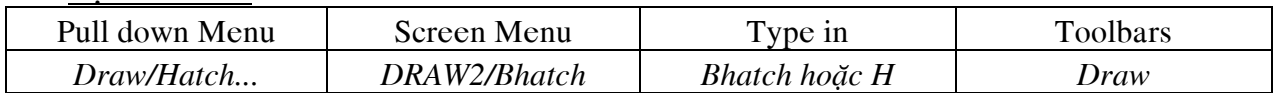

Lệnh Bhatch vẽ ký hiệu vật liệu trên mặt cắt trong một đường biên kín. Khi thực hiện lệnh này sẽ xuất hiện hộp thoại :

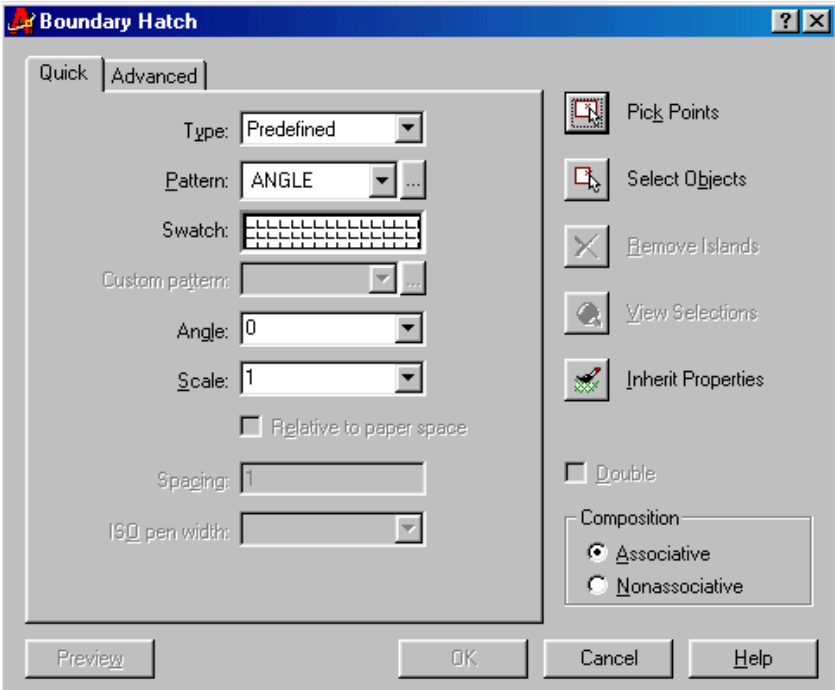

Nếu ta chon một điểm trong đường biên kín thì tạm thời Autocad tạo một đường biên kín là một Pline, sau khi kết thúc lênh thì Pline này sẽ xoá đi

### **Các** lưa chon

**•** Type : Có các lưa chon **Predifined**, User - **Defined**, Custorm

**Predifined :** Cho phép ta chon các mẫu mặt cắt có sẵn trong tâp tin ACAD.PAT. Có thể lưa chon theo hai cách :

**CÁCH 1:** Chon tên mẫu theo danh sách kéo xuống

**CÁCH 2:** Chon ngay tai khung hình ảnh của mẫu mặt cắt bằng cách kéo con trỏ vào ô này và nhấp chon trái của chuột, tiếp tục chon sẽ xuất hiện các hình ảnh mẫu

Chon nút Pattern ... sẽ xuất hiện hộp thoai Hatch Pattern Pallette và ta chon mẫu mặt cắt trên hôp thoai này

**User – defined :** Dùng để chon mẫu có dang các đoan thẳng song song, khi đ0ó ta chon khoảng cách giữa các đường gach ( Spacing ) V $\angle$  GÓC ( Angle )

**Custom :** chon mẫu được tao bằng file.PAT. Khi đó nhập tên File. PAT vào ô soan thảo. Các file này nằm trong muc Support

**• Pattern :** Chon các mẫu mặt cắt có sẵn trong Autocad . Khi chọn lựa chọn này sẽ xuất hiện hộp thoại :

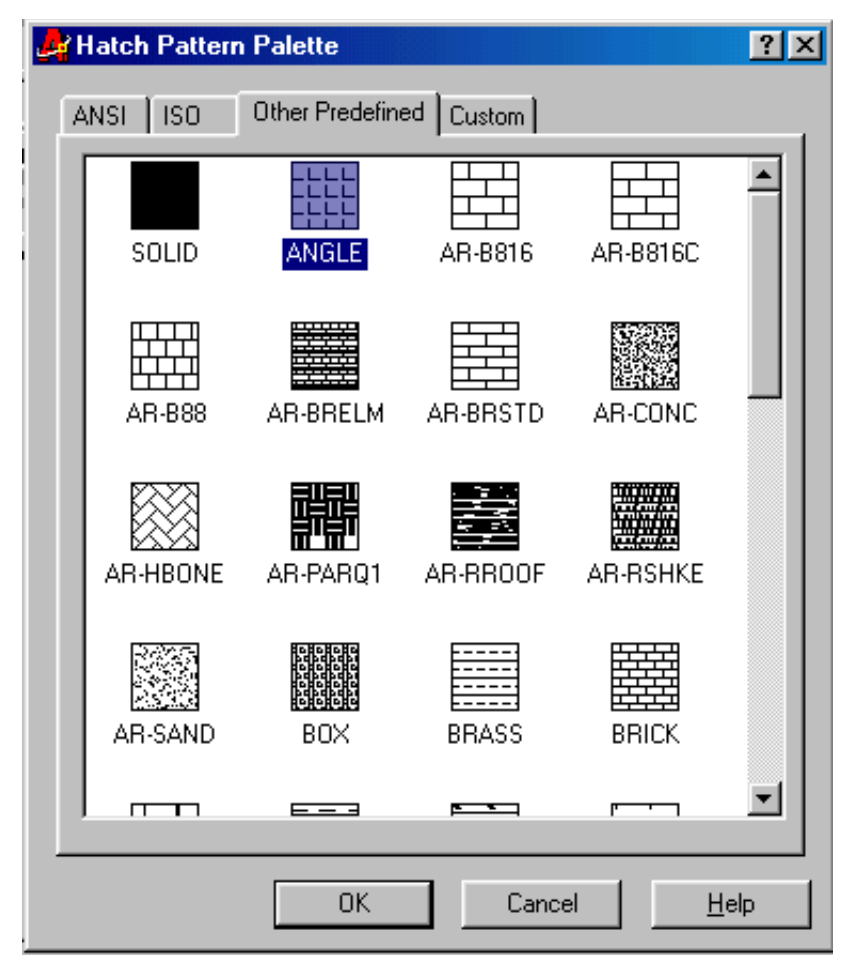

Trong hộp thoại này ta có thể chọn các mẫu mặt cắt tương ứng cho phù hợp với hình thể hiên của ta

Trong Autocad khi muốn tô đen các vùng biên kín ta chọn mẫu Solid. Tùy thuộc vào giá trì của biến FILL là ON hay OFF, ta sẽ thấy Solid hiện lên hay không

- **Angle :** Góc nghiêng của các đường cắt so với mẫu chon, mặc đinh là 0
- **Scale :** Tỷ lê các dang đường

**• Pickpoint :** Xác đình một đường biên kín bằng cách chon một điểm nằm trong. sau khi chọn điểm thì Autocad sẽ tự dò tìm theo bốn hướng một điểm thuộc đối tương gần điểm chọn nhất và dọc theo đối tượng ngược chiều kim đồng hồ sẽ xác định đường biêh kín và các vùng biên trong đường biên kín.

Nếu trong vùng biên kín có dòng Text hoặc chữ số kích thước thì sẽ tự động trừ vùng này ra

Một hộp thoai nhắc sẽ xuất hiện nếu điểm chon nằm ngoài đường biên kín hoặc đường biên không khép kín

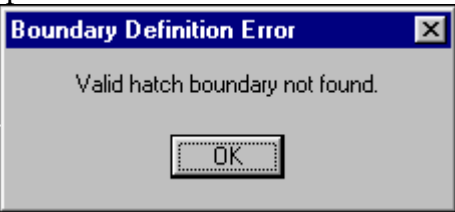

- **Select Objects :** Chon đường biên kín bằng các đối tương bao quanh
- **Remove Islands : Sau khi chon xong đường biên kín và các vùng biên bên trong,** nếu ta muốn trừ đi các vùng bên trong đường biên kín thì ta chọn nút này
	- View Selection : Xem các đường biên đã chon dưới dang các đường khuất
- Inherit Properties : Ta có thể chon mẫu ký hiệu mặt cắt theo mẫu sẵn có trên bản vẽ
	- **Advanced Options ...:** Lựa chọn này sẽ xuất hiện các lựa hộp thoại

**• Preview Hatch :** Xem trước mặt cắt được vẽ sau khi đã xác đinh mẫu mặt cắt và vùng cần vẽ mặt cắt

**Island Detection Style :** Nếu chọn ô này thì các Islands trong đường biên kín sẽ được chọn khi dùng Pick Point để xác định đường biên.

> Normal : Chế độ bình thường, nếu có text sẽ chừa phần Text **Outer :** Hatch bên ngoài, nếu có text sẽ chừa phần Text Outer : Hatch bên ngoài, nếu có text sẽ chừa phần Text

- **Ignore** : Hatch luon cả phần Text
- **•** Apply : Thực hiện lệnh vẽ mặt cắt

**Retain Boundary :** nếu không lưa chon ô này thì sau khi thực hiện lệnh Bhatch, đường biên chung quanh vùng vẽ ký hiệu mặt cắt sẽ được xóa. Nếu chọn ô này thì CAD sẽ giữ lai đường biên. Đường biên có thể là Polyline hoặc Region

#### **2. Leänh Hatch**

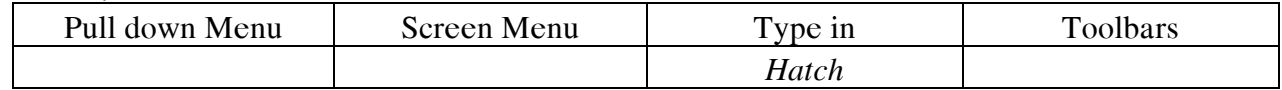

Lệnh Hatch vẽ ký hiệu vật liệu mặt cắt, không làm xuất hiện các hộp thoai. các chức năng của Hatch đều có trong hộp thoai Bhatch, tuy nhiên khi thực hiện lệnh Hatch mặt cắt sẽ không liên kết ( Nonassociative ) và không sử dụng được phương pháp dò tìm ( Ray – Casting method ) bằng cách chọn điểm ( Pick Point ) để xác định đường biên

*Command: Hatch Enter a pattern name or [?/Solid/User defined] <ANGLE>: ANSI31 Specify a scale for the pattern <1.0000>: 2 Specify an angle for the pattern <0>: 45 Select objects to define hatch boundary or <direct hatch>, Select objects: 1 found*

Nếu ta lưa chon Direct Hatch, ta có thể chon các điểm để xác đinh đường biênkín là đa tuyến thay vì chon các đối tương, khi thực hiện lệnh Hatch ta củng có thể giữ lai hoặc bỏ đi đường biên là đa tuyến vừa tao

### **3. Leänh Hatchedit**

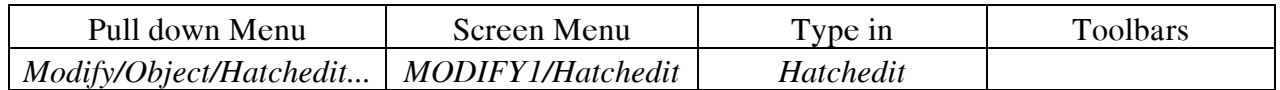

Lệnh này dùng để hiệu chỉnh mặt cắt. Khi thực hiện lệnh này và lựa chon mẫu Hatch, thì hộp thoai Hatch Edit xuất hiện. Các chức năng trong hộp thoai này tương tư như hộp thoai Boundary Hatch của lênh Bhatch

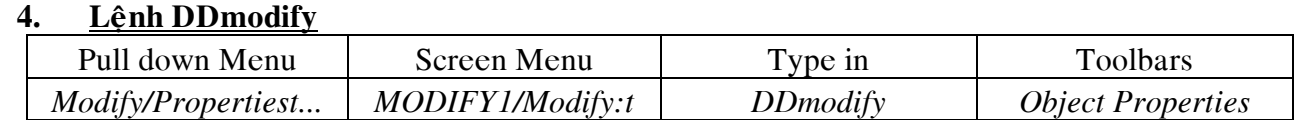

Lênh này dùng để hiệu chỉnh các tính chất của mặt cắt. Tuy nhiên tùy vào mặt cắt được vẽ bằng lênh Hatch hoặc Bhatch, ta có các hôp thoai khác nhau. Để thực hiện lênh này, ta nên chon phần Hatch trước rồi gõ lệnh này. Hộp thoai sau sẽ xuất hiện :

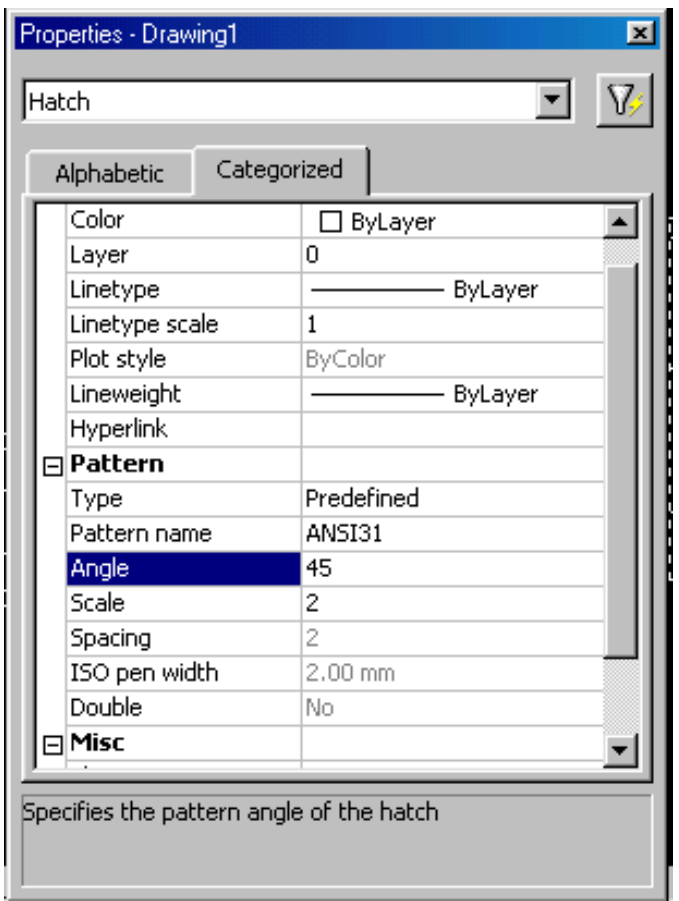

# **5. Veõ neùt caét**

Nét cắt vẽ bằng các đoạn gạch ngắn, không cắt đường bao của hình biễu diễn. bề rộng của nét cắt có giá trị từ 1s đến 1.5 s, độ dài từ 8 đến 12 mm. CÁCH ĐẦU MẶT CẮT MỘT ĐOẠN KHOẢNG 2 – 3mm vẽ mũi tên vuông góc với nét cắt để chỉ hướng nhìn. Hình dạng, kích thước, vị trí của mũi tên và nét cắt nên thống nhất trên toàn bộ bản vẽ

#### **6. Leänh Boundary**

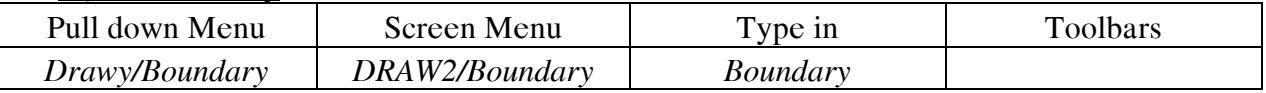

Lệnh này tao một Pline hoặc Region có hình dang là một đường biên kín. Các đối tượng gốc không bị mất đi. Boundary bao gồm cả các đối tượng bên trong như Circle hoặc Pline. Khi thực hiện lệnh này xuất hiện hộp thoại Boundary Creation. Các chức này tương tự như lựa chọn Advances của lệnh Bhatch

#### **7.** Sử dụng Grips hiệu chỉnh Hatch Object

Ta có thể sử dung chức năng GRIPS để hiệu chỉnh mặt cắt. Nếu ta chon đường biên thì vùng mặt cắt sẽ thay đổi. Nếu ta chon mặt cắt thì vùng mặt cắt sẽ đưỡc dời đi

#### **8. Leänh Convert**

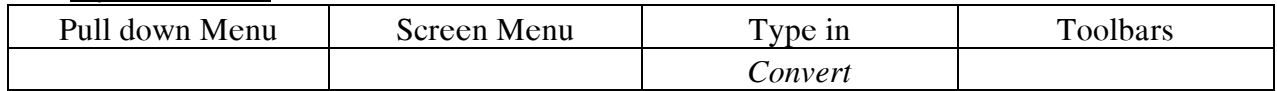

Lệnh này dùng để chuyển đổi các Pline và Hatch Object từ các Release trước thành Lweight Pline và Hatch

#### **9. Leänh Draworder**

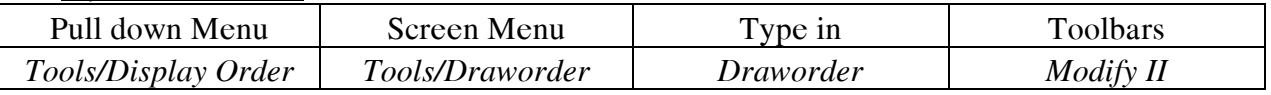

Trong Autocad có các mẫu mặt cắt dạng Solid, hình ảnh, các dòng Text....Các đối tương này có thể nằm chồng lên nhau, do đó ta có thể sắp xếp chúng theo một thứ tư nào đó. Các thứ tư này có thể là Front và Back hoặc Above và Under

*Command: Draworder Select objects: 1 found Select objects: Enter object ordering option [Above object/Under object/Front/Back] <Back>: Select reference object: Regenerating model.*

#### **Bieán Fillmode**

Biến này điều khiển sự hiển thị mặt cắt, Khi Fillmode =1 thì mặt cắt sẽ hiện lên màn hình, khi Fillmode=0 thì mặt cắt sẽ được che đi

# **Thực hành :**

Hatch các vật liệu gỗ, thép, BTCT vào trong các mặt cắt của bản vẽ kết cấu Vẽ mặt bàng mái ngói, mái tole với các tỷ lệ 1/20, 1/100 Về mặt bằng lát gach nhà WC với kích thước khổ gach  $300x300$ Thể hiện các lớp đất khác nhau trong mặt cắt địa chất Thể hiện sự khác nhau giữa các cao độ kết cấu sàn trong bản vẽ sàn Thể hiện một mặt cắt ngang móng Vẽ các mặt bằng, mặt cắt cầu thang

# **BÀI7:**

# CÁC LÊNH V**E** VÀ TẠO HÌNH NÂNG CAO. **CÁC LÊNH HIÊU CHỈNH NÂNG CAO. HIỆU CHỈNH THEO GRIPS**

# **I. CÁC LÊNH VỀ NÂNG CAO**

# **1. Leänh Xline:**

Dùng để tạo đường dựng hình, như từ các mặt bằng ta dựng các mặt cắt, mặt đứng **Ñaëc ñieåm:**

- $\bullet$  Không có Endpoint, Midpoint.
- Không bi ảnh hưởng bởi Zoom, Limits .....
- Sử dụng Trim, Break: cắt một đầu  $\rightarrow$  Ray, cắt hai đầu  $\rightarrow$  Line

*Commamd* : *X line Specify a point or [ Hor/Ver/Angle/Bisect/Offset] Specify through point :*

# **Các** lưa chon:

*Specify point*: Xác đinh điểm thứ nhất *Specify through point* : Xác đinh điểm thứ hai

- *Hor* : Tao Xline nam ngang.
- $Ver: Tao X line, this$  dưng.
- *Ang* : Nhâp góc nghiêng để tao X line.

*Enter angle of xline (o) or [Reference]*

*Specify through point* .

Nếu chon R thì tai dòng nhắc, ta chon đường tham chiếu và nhập góc nghiêng so với đường tham chiếu vừa chon

> *Select a line object Enter angle of xline Specify through point*

*Bisect :* Tao Xline đi qua phân giác một góc xác định bởi 3 điểm ( Điểm đầu tiên là đỉnh,  $2$  điểm còn lai là xác đinh góc).

*Specify angle vertex point : Specify angle start point :*

*Specify angle end point :*

- *Offset* : Tao Xline song song với một đường thẳng đã có. *Specify offset distance or [Through ] < 1.0000> Select a line object* :
- **2. Lênh Ray:** Dùng để vẽ tia

# **3. Leänh Donut:**

Dùng để vẽ hình vành khăn

# **D**ăc điểm :

Đây là một đối tương kép tao từ 2 hình tròn đồng tâm. Do đó, khi phá vỡ ta được 2 đối tương đơn là hình tròn.

> *Command : Donut Specify inside diameter of donut : Specify outside diameter of donut: Specify center of donut or <exit> :*

Hình vành khăn được tô đậm hay không phu thuộc vao trang thái On hoặc Off của lệnh Fill. Fill on : Tô đâm, Fill off : không tô đâm.

Biến Fillmode điều khiển việc tô đậm hay không cho : Mline, Trace, Solid, Các mặt cắt, Pline có chiều rộng. Fillmode = 0: không tô đậm, Fillmode = 1 : Tô đậm

Để hiệu chỉnh Donut, ta sử dung lệnh Explode, khi đó ta được hai hình tròn có chiều rông nét vẽ là 0.

#### **4. Leänh Trace:**

Vẽ đoan thẳng có chiều rộng cho trước.

*Command : Trace* 

*Specify trace width : < current>*

*Specify start point :*

*Specify next point :*

Chiều rộng của lệnh Trace được lưu bởi biến Tracewid

# **5. Leänh Solid:**

Dùng để vẽ một miền được tô.

Chú ý đền thứ tư vẽ.

*Command : Solid Specify first point : Specify recond point : Specify third point: Specify third point:*

#### **6. Leänh Sketch:**

Dùng để vẽ phát thảo.

### *<u>D*ăc diem :</u>

- Khi vẽ sẽ hiện lệnh các đoan thẳng ngắn liên tuc theo sư di chuyển của con chay
- Các đoạn thẳng ngắn này là các đối tượng đơn, dung lượng lớn

Chú ý : Kiểm tra biến hệ thống CELTYPE để biết chắc rằng dạng đường hiện hành là Bylayer. Nếu là các đường không liên tuc và phân đoan đường Sketch nhỏ hơn khoảng trống của dang đường thì ta sẽ không thấy các khoảng trống này.

*Command : Sketch ;* 

*Record Increment<0.100>:*

*Sketch Pen Exit Quit Record Erase Connect*.

# **Các lưa chon :**

- *Record Increment* : Đinh giá trì độ min của hình được vẽ.
- *Sktech option :*

*Pen : Pendown* : Bút hạ xuống → vẽ

 $Penup : B$ út được nâng lên  $\rightarrow$  kết thúc quá trình

• *Record* : Ghi các đường vẽ phát thảo tạm thời trước đó thành các đường cố định, không hiệu chỉnh bằng các option của lênh Sketch.

- **·** *Exit* : Ghi và thoát ra.
- *Erase* : Xoá các đường vẽ tạm thời ( không xoá các đường đã Record).
- **·** *Connect* : Nối các đường vẽ phát thảo sau hki nâng bút.
- *Bieán Skpoly :*

 $Skepoly = 0$ : Ghi các đoạn là các line riêng biệt.

 $Skepoly = 1$ : Các đoạn tạo thành đa tuyến.

#### 7. Lênh Mline :

- a. Tao kiểu Mline bằng lệnh Mlstyle :
- Dùnh để xác đinh :
- + Số thành phần 9 elements) đường mline

#### *Baøi Giaûng Autocad Ths. Leâ Vaên Thoâng*

 $+$ Khoảng cách giữa các thành phần

+Gán dang đường và màn cho các thành phần.

Command : Mlstyle

Hộp thoai multiline Style xuất hiện.

Các lưa chon trên hộp thoai

- Multiline Style :
	- + Current :
	- +Name, Add, Rename :
	- + Description :  $\hat{O}$  soan thảo tối đa 255 ký tư và kể cả khoảng trống
	- $+$  Save ...
	- $+$  Load : Tải một kiểu M line từ fine có phần mở rộng .mln
- Element Properties : Chon nút này sẽ xuất hiện hộp thoai cùng tên.
- Ta định nghĩa các thành phần của một kiểu Mline : color, Linetype, Offset...
- Multiline Properties :Đình cách thể hiện các điểm đầu , cuối và các canh nối các phân đoan của Mline

Display joint s: nối các đỉnh phân đoan bởi đoan thẳng

# Hình vẽ

Cap: đinh điểm đầu và điểm cuối cho Mline Hình vẽ

# b. **trình tự tao kiểu Mline mới:**

- Lệnh Mlstyle
- Chon Element properties.
- Chon Multiline properties.
- Trở lại hộp thoại ban đầu Multiline Style để lưu lại Mline vừa tạo. Mln
- Chọn OK để thoát  $\rightarrow$ vẽ

# c. **trình tư hiệu chỉnh kiểu đường Mline**

- lênh Mlstyle
- nhập kiểu dang đường Mline từ các file, MLN hoặc chon từ danh sách
- Lệnh Mlstyle
- Chon Element properties.
- Trở về hộp thoại ban đầu và đặt tên mới cho kiểu Mline vùa hiệu chỉnh.
- Chọn nút Add để nhập kiểu Mline vào bản vẽ  $\rightarrow$  kiểu hiện hành.
- Chọn OK để thoát  $\rightarrow$  vẽ.
- Muốn sử dung cho các bản vẽ khác các kiểu Mline ta chon Save.

# d. **v** $\check{\textbf{e}}$  các đường song song với Mline

Mline tạo tối đa 16 thành phần  $\rightarrow$ (mỗi thành phần là một đường thẳng) *Commamd:* Mline

*Current settings:* justification = current, Scale = current

# Style = current

*Specify start point or[justification/scale/Style]* Các lưa chon

- *Specify start point:*
- *Specify next point:*
- *Specify next point or [undo]*
- *Specify next point or [close/undo]*
- *justification:* định vị trí Mline so với đường tâm.
- Scale: định tỷ lệ cho khoảng cách giữa các thành phần biên đường Mline. Kigu Standard:

#### Hình vẽ

- *Style:* nhâp tên kiểu đường Mline

Các biến CML just lưu vi trí điểm canh lề. CMLscale lưu tỷ lệ của đường Mline hiện hành

# e. Hiệu chỉnh Mline bằng lệnh Mledit:

- *Commamd:* mledit
- $\rightarrow$  hộp thoại multiline Edit Tools với 12 phương pháp hiệu chỉnh được xác định từ 4 nhóm:
- Crosses (giao điểm)
- Tees  $(n\delta i)$
- $-$  Corness (góc)
- $-$  Cust ( $c$ át)

Chỉ các Mline hở mới hiệu chỉnh được.

 $(gi\ddot{a}i\text{ thích }k\tilde{y}\text{ tùng nhóm này trên máy tính } )$ 

# **f. Leänh Mledit:**

Chức năng tương tư như lệnh Mledit, nhưng xuất hiện các dòng nhắc

*Commamd:* Mledit

*Enter mline editing option [CC/OC/MC/CT/OT/MT/CJ/AV/DV/CS/CA/WA]* Trong đó:

- CC: close cross
- OC: open cross
- MC: Merged cross
- CT: Close Tee
- OT: Open Tee
- MT: Merged Tee
- CJ: Corner Joint
- AV: Add vertex
- DV: Delete Verex
- CS: Cut Single
- CA: Cut All
- WA: Weld All

# **8. Leänh Region:**

- Dùng để chuyển một đối tượng đơn tuyến kín, nhóm các đối tượng có các đỉnh trùng nhau thành một đối tương duy nhất (Region)
- Đặc điểm:
	- $+$  Region giống như là một đối tương phẳng
	- $+ C$ <sub>0</sub> the $\acute{\text{o}}$  sử dung Union, Subtract, justessect cho Region

# *Commamd: Union*

*Select Object:*

*Select Object:*

- $-$  Chú ý:
	- + Autocad gán dang đường, lớp, chiều rộng nét in, màu hiện hành cho Region
	- $+$  DELOBJ =  $0 \rightarrow x$ oá các đối tượng gốc
	- $+$  DELOBJ =  $1 \rightarrow$  giữ lại đối tượng gốc
	- + Mối liên hê sẽ mất đi nếu ta vẽ các mặt cắt.

# **9. Leänh Union:**

- Dùng để cộng Region thành các Region đa hợp.

*Commamd: Union* 

*Select Object:*

*Select Object:*

### **10. Leänh Subtract:**

#### *Baøi Giaûng Autocad Ths. Leâ Vaên Thoâng*

- Dùng để trừ các Region thành các Region đa hợp. Commamd: Subtract → select solids and region to subtract from *Select Object: Select Object: select solids and region to subtract Select Object: Select Object:* **11. Leänh Intersed:** Dùng để tạo một Pline hoặc Region có hình dạng là một đường bao kín, các đối tượng không bị mất *Commamd: Bowndary*   $\rightarrow$  Hộp thoại Bowndary Creation  $\rightarrow$  Pick point *Select internal point*

#### Hình vẽ

ñi.

# **ICÁC LÊNH HIÊU CHỈNH NÂNG CAO:**

#### **1. Leänh Explode:**

Phá vỡ đối tương kép thành đối tương đơn. Hình dang của các đối tương không đổi mà chỉ thay đổi dang đường, màu, chiều rộng nét in.

*Commamd: Explode Select Object: Select Object:*

Khi phá vỡ Explode thì:

 $+$  3D Solid : $\sum \rightarrow$  Region (mặt phẳng)

Body (mặt cong)

+ Block  $\rightarrow$  Đối tượng đơn. Chú ý: không thể phá các block được chèn bởi lệnh Minsert, Xref

 $+$  Region  $\rightarrow$  line, arc, spline.

+2D polyline  $\rightarrow$  đối tượng đơn có chiều rộng bằng 0

 $+$  Body  $\rightarrow$  Non Single body, Region, curre

One – vertex mesh  $\rightarrow$  point

+ Polyface mesh  $\angle$  Two – vertex mesh  $\rightarrow$  line

Tree – vertex mesh  $\rightarrow$  3D face

 $+3D$  polyline  $\rightarrow$  line

+ Circle (có tỉ lệ chèn khác)  $\rightarrow$  Elip.

 $+$  Mline  $\rightarrow$  line.

 $+$  Arc (có tỉ lệ chèn khác)  $\rightarrow$  cung Elip.

 $+$  Leadess  $\rightarrow$  line, spline, 2D solid

 $+$  Dimensions  $\rightarrow$  Text, line.

 $+$  Mtext  $\rightarrow$  Dtext.

- Nếu thực hiện lệnh thì ta dùng lệnh Xplode:

*Commamd: Xplode* 

*Select Object:*

*Select Object:*

*Enter an option [ individually/ Globally] <Globally>*

Các lưa chon:

Individually: thay đổi một cách tuần tư.

Enter an option [ All/ Color / Layer / Ltype / Inherit from / parlnt block / Explode]

# **2. Leänh Pedit:**

Toàn bộ đa tuyến Dùng để hiệu chỉnh đ<u>ượ</u><br/>ỹn: Dùng để hiệu chỉnh được<br/>ỹn: Đỉnh h Từng phân đoan

*Commamd: Pedit* 

*Select polyline*

Có hai trường hợp xảy ra:

Nếu đối tương được chon không phải là đa tuyến sẽ xuất hiện dòng nhắc:

*Object selected is not a polyline*

Do you want it turn into one?  $\rightarrow$  nhấn phím enter, chuyển thành đa tuyến  $\rightarrow$  hiệu chinh.

Đối tương được chon là đa tuyến.

Enter an option [ Close / Join / Width / Edit vertex / Fit / Spline / Decurve / Ltype gen /

Undo ]

# a.Hiêu chỉnh toàn bô đa tuyến.

Các lưa chon:

- close (open): đóng đa tuyến đang mở
- Joint: khi đỉnh các đa tuyến trùng nhau, chúng được nối thành các đoan thẳng, cung tròn...
	- *Select Object:*
	- *Select Object:*

N segments added to polyline

Width: đinh chiều rông mới cho đa tuyến

Specify new width for all segment

- Fit: chuyển đa tuyến thành một đường cong là tập hợp các cung tròn, các cung này tiếp xúc nhau và đi qua các đỉnh của đa tuyến.
- Spline: chuyển đa tuyến thành một đường cong đi qua các đỉnh của đa tuyến.
- Decurve: chuyển các phân đoan là các cung tròn của các đa tuyến thành các phân đoan thẳng.
- Ltype gen: khi dang đường không phải là đường liên tuc nếu Ltype gen là ON thì các đường nét của đa tuyến không liên quan đến các đỉnh của đa tuyến. Nếu Ltype gen là OFF thì đường nét được thể hiện theo các phân đoan.
- Undo:
- Exit: kết thúc lệnh Pedit.

# **b. Hiệu chỉnh các đỉnh và các phân đoạn của đa tuyến.**

Khi chon Edit Vertex của dòng nhắc chính ta chuyển sang chế độ hiệu chỉnh các đỉnh và các phân đoan.

*Commamd: Pedit* 

*Select polyline*

Enter an option [ Close / Join / Width / Edit vertex / Fit / Spline / Decurve / Ltype gen /  $Undo$ ] : E  $\lnot$ 

Enter a vertex editing option

[Next / previous / Break / Insert / Move / Regen / Straighten / Tangent / Width / Exit]  $<\mathbb{N}>$ :

Lúc này xuất hiện dấu "X" đánh dấu đỉnh mà chúng ta cần hiệu chỉnh.

- *Next: dôøi ñænh ñeán ñænh sau ñoù.*
- Previous: dời đỉnh đến đỉnh trước đó.

Break: xoá các phân đoạn giữa các đỉnh mà ta chọn. *Enter an option [Next / Previous / Go / Exit] < Current>: (chon P1) Enter an option [Next / Previous / Go / Exit] <N>: (chon P2)* 

#### *HÌNH VEÕ*

- Insert: Chèn môt đỉnh mới vào đa tuyến. Specify location for new vertex
- Move: dời một đỉnh đa tuyến đến vi trí mới. Specify new location for marked vertex
- Regen: câp nhât chiều rông nét vẽ mới hiện hành.
- Straighten: nắn thẳng các phân đoan nằm giữa các đỉnh được đánh dấu Enter an option [Next / Previous / Go / Exit]  $\langle N \rangle$ : tương tư Break.
- Tangent: đình hướng tiếp tuyến tai các đỉnh của đường cong tao được khi Fit đa tuyến.
- Width: đinh chiều rộng nét vẽ của phân đoan sau đỉnh đang chon của đa tuyến.
- $-$  Chú ý:
	- + Sử dụng lệnh Mpedit để hiệu chỉnh nhiều đa tuyến cùng lúc.
	- + Đường tròn không thể hiệu chỉnh thành đa tuyến.

# 3. Hiệu chỉnh đường Spline(lệnh Splinedit):

### **4. Leänh Change.**

- Dùng để thay đổi:
	- + Bán kính của đường tròn.
	- + Góc quay của block được chèn.
	- $+$  Các tính chất của đối tương.
	- + Các tính chất của text...

# **a. Thay ñoåi caùc ñænh cuûa ñoaïn thaúng:**

*Commamd: Change Select Object: Select Object: Specify change point or [ properties ]:* 

# **b. thay d**o<sup> $\delta$ </sup>**i** ban kinh dường tròn:

*Commamd: Change Select Object: (chon đường tròn) Specify change point or [ properties ]: Specify new circle radius < no change >:*

*……………………………………..*

#### 5. **Hiệu chỉnh đối tượng bằng properties window:**

*Commamd: properties* → (ctrl + 1) NÓI THÊM KHI CÒN THỜI GIAN.

# **6. Chia ñoái töôïng thaønh caùc ñoaïn baèng nhau.**

- Dùng để chia đối tương thành các đoan có chiều dài bằng nhau.
- Đặc điểm:
	- $+$  Đối tương được chia vẫn giữ nguyên tính chất.
	- + Biến Pdsize thay đổi độ lớn các điểm.
	- + Biến Pdmode đinh kiểu điểm.
	- + Truy bắt điểm dùng phương thức Node.
	- *Commamd:* Divide
	- *Select object to Divide:*

*Enter the number of segments or [block]:*

Nếu ta nhập B sẽ chèn một khối Block vào các điểm chia.

*Enter name of block to msert? [Yes/No]: Align block with object? [Yes / No}: Enter the number of segments:*

#### **7. Leänh Measure:**

Chức năng tương tư lệnh Divide.

# **8. Proworder.**

- Dùng để xếp chồng các đố i tượng theo một thứ tự nào đó. *Commamd:* Proworder *Select Object: Select Object: Enter object ording option [ Above object / Under object / Front / Back] Regenerating model:*

Nếu chon A hoặc U thì xuất hiện thêm dòng nhắc:

*Select reference object:*

# **III. Hiệu chỉnh bằng Grips:**

# **1. Caùc bieán ñieàu khieån Grips:**

- Dùng để lưa chon Tools / Option / Selection hoặc lệnh Ddgrips.
	- $\rightarrow$ xuất hiện hộp thoai và chon các lưa chon trên hộp thoai này.

# 2. Cách chọn các đối tượng để hiệu chỉnh bằng Grips.

# **3. Caùc traïng thaùi cuûa Grips: cold, warm, hot.**

- Warm : các đối tương được chon có nét hidden.
- Cold: đầu trên chọn đối tượng ở trạng thái Warm  $\rightarrow$  Shift + phím trái chuột  $\rightarrow$  trạng thái  $\text{div}$ õng liên tục (continuous)  $\rightarrow$  không move, mirror... được.
- Hot: đầu tiên chọn Warm, chọn một điểm nào đó  $\rightarrow$  Hot (hiệu chỉnh).

# **4. Chức năng hiệu chỉnh Grips:**

#### **a. Stretch:**

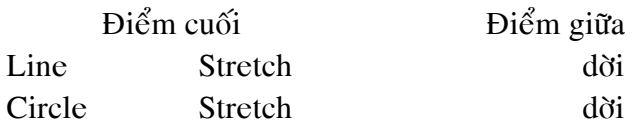

- **b. Move**
- **c. Rotate**
- **d. Scale:**
- **e. Mirror:**
- **5.** Sao chép dãy đối tượng nhờ vào Grips:

# **Bài 8: BLOCK VÀ CHÈN BLOCK THUỘC TÍNH CỦA BLOCK**

#### **I. Block và chèn block.**

#### **1. Leänh block:**

#### **Các** lưa chon:

Block name: Tên Block, tối đa 255 kí tư. Không sử dung các tên sau đây làm tên Block: Direct, Light, overhead, ave – render,  $rm - sdb$ , sh – spot.

- Base point: Chỉ đinh điểm chèn, mặc đinh o, o, o.
- Pick point:  $\rightarrow$  Specify msertion base point.

Object: chỉ định đối tượng có trong Block mới và cho phép ta giữ lai, chuyển đổi các đối tương chon thành Block hoặc xoá các đối tương này khỏi bản vẽ sau khi tao Block.

- + Retain:
- + Convert to Block.
- + Delete
- + Select Object:
- 
- nét...
- 
- Object selected:
- Preview icon: xác đỉnh việc có ghi hay không biểu tương xem

Quick select: chon các đối tượng theo lớp, màu, đường

trước.

- + Do not Inchide an Icon:
- + Create Icon from Block Geometry.
- + Preview Image.

Insert Units: chỉ đỉnh đơn vì của Block trong trường hợp Block có sự thay đổi tỉ lệ khi kéo từ Autocad Designcenter vào bản vẽ.

# Description:

# **2. Trình tư tao Block:**

Chú ý:

 $+$  Ta có thể thay đổi góc quay và điểm chèn của Block bằng lệnh change.

 $+ B\hat{e}$  truy bắt điểm chèn Block, ta sử dung phương thức truy bắt điểm Insert.

+ Các Block có thể xếp lồng nhau.

# **3. Leänh – Block:**

Tạo Block theo các dòng nhắc lệnh:

- *Commamd:* Block
- *Enter Block name or [?].*
- *Specify msertion base point.*
- *Select Object:*

*Select Object:*

# **4. Leänh Insert:**

Chèn Block hoặc file bản vẽ vào trong bản vẽ hiện hành.

- *Commamd: Insert*
- $\rightarrow$  hộp thoai Insert xuất hiện

Các lựa chọn:

Name

Browse  $\rightarrow$  hộp thoại Select Draving File xuất hiện.

Path: chỉ định điểm chèn của Block

 $\rightarrow$  Specify insert point or [Scale/ X / Y / Z / Rotate / PX / PY / PZ / Protate ]:

Scale: tỉ lệ cho Block. Chú ý: nếu giá trì tỷ lệ âm thì các Block, file bản vẽ sẽ đối xứng qua truc.

Rotation: chỉ đinh góc quay cho Block.

Explode:

# **5. Trình töï cheøn Block hoaëc file vaøo baûn veõ hieän haønh:**

Chú ý: tỷ lê chèn có thể âm.

Nếu  $X<0$  thì Block được chèn đối xứng qua truc song song truc Y và đi qua điểm chèn.

Tương tư, Y<0.

# **6. Maøu vaø daïng ñöôøng cuûa Block:**

Block tạo ở lớp 0 chèn  $\rightarrow$  Block có màu của lớp hiện hành.

Block tạo với màu dạng đường ở lớp có tên riêng (không phải lớp 0) thì khi chèn Block vẫn giữ nguyên màu và dạng đường theo bylayer đó.

Block by Block  $\rightarrow$  lớp hiện hành.

Block được gán riêng  $\rightarrow$  giữ nguyên.

# **7. Leänh Insert:**

Chức năng giống Insert, tuy nhiên thực hiện theo dòng lệnh. (nói và giải thích thêm trên máy)

# **8. Leänh Minsert:**

Chèn Block và sắp xếp (sao chép) theo dãy số hàng, số cột.

 $Minsert = Insert + Array.$ 

*Commamd: Minsert* 

*Enter Block name or [?]*

*Specify insertion point or [Scale/ X / Y / Z / Rotate / PX / PY / PZ / Protate ]:*

*Enter X scale factor, specify opposite corner, or [ Corner / XYZ ]*

*Enter Y scale factor <use Xscale factor>*

*Specify rotation angle <o>*

*Enter the number of rows*

*Enter the number of columns*

*Enter distance between rows or Specify unit cell*

*Enter distance between columns*

# **9. Cheøn Block taïi ñieåm chia söû duïng leänh Divide:**

*Commamd:* Divide

*Select Object to divide* 

*Enter the number of Segments or [Block]: B* 

*Enter the number of Block to insert:*

*Align Block with object? [Yes / No ]:*

*Enter the number ofSegments:*

10. Chèn Block tai điểm chia sử dung lênh Measure: *Commamd: Measure* 

*Select Object to measure: Specify length of segment or [ Block]: B Enter the name of Block to insert: Align Block with object? [Yes / No ]: <Y> Specify length of segment:*

# 11. **Ghi Block thành file với lệnh Wblock:**

Ghi Block hoặc một số đối tương của bản vẽ hiện hành thành file bản vẽ mới.

#### **a. Tao file từ Block sẵn có:**

Thực hiện lệnh Wblock J

Tai vùng source, chon Block.

Nhâp tên file vào ô soan thảo file name.

Chon Block cần ghi từ danh sách kéo xuống trong source.

OK.

### b. Tạo file từ một số đối tượng của bản vẽ:

Thực hiện lệnh Wblock J

Tai vùng source, chon object

Nhâp tên file vào ô soan thảo file name.

Chọn điểm chuẩn chèn (Base point ) và đối tượng *(object)* OK.

# 12. **Tao điểm chuẩn khi chèn file:**

*Commamd:* Base

*Base point <0.0000, 0.0000, 0.0000>:*

### 13. **Phá võ Block**

# 14. **Hiêu chỉnh Block**

Hiệu chỉnh Block bằng cách lưu cùng tên.

Lệnh change: có thể thay đổi góc quay của Block.

Hiệu chỉnh Block bằng (Block) Properties windows:

Thay đổi Block mà không cần phá vỡ (Xref).

# **15. Leänh Blockicon:**

*Commamd: Blockicon Enter Block names:*

# Bài 9:

# XREF

**1. Xref:** → nhóm → trưởng nhóm: xref: gắn các thành phần vào các bản vẽ chính và in

Mỗi khi mở bản vẽ chính, những thay đổi các bản vẽ thành phần  $\rightarrow$  cập nhật vào.

- Khi muốn lưu bản vẽ, hoặc gởi bản vẽ  $\rightarrow$  Blind (để ràng buộc các bản vẽ tham khảo như thành phần thường trú (Block) của bản vẽ chính).

- Chức năng Xref:

+ Tạo các bản vẽ lắp ghép từ các bản vẽ thành phần.

+ Phối hợp (Overlay)  $\rightarrow$  (phủ) nhiều người lại với nhau (bạn và đồng nghiệp).

+ Mở hay in bản vẽ chính  $\rightarrow$  cập nhật các thay đổi.

+ Tạo các đường bao xén để hiển thị các phần chính của Xref.

# **2. gioáng vaø khaùc nhau giöõa Insert vaø Xref**

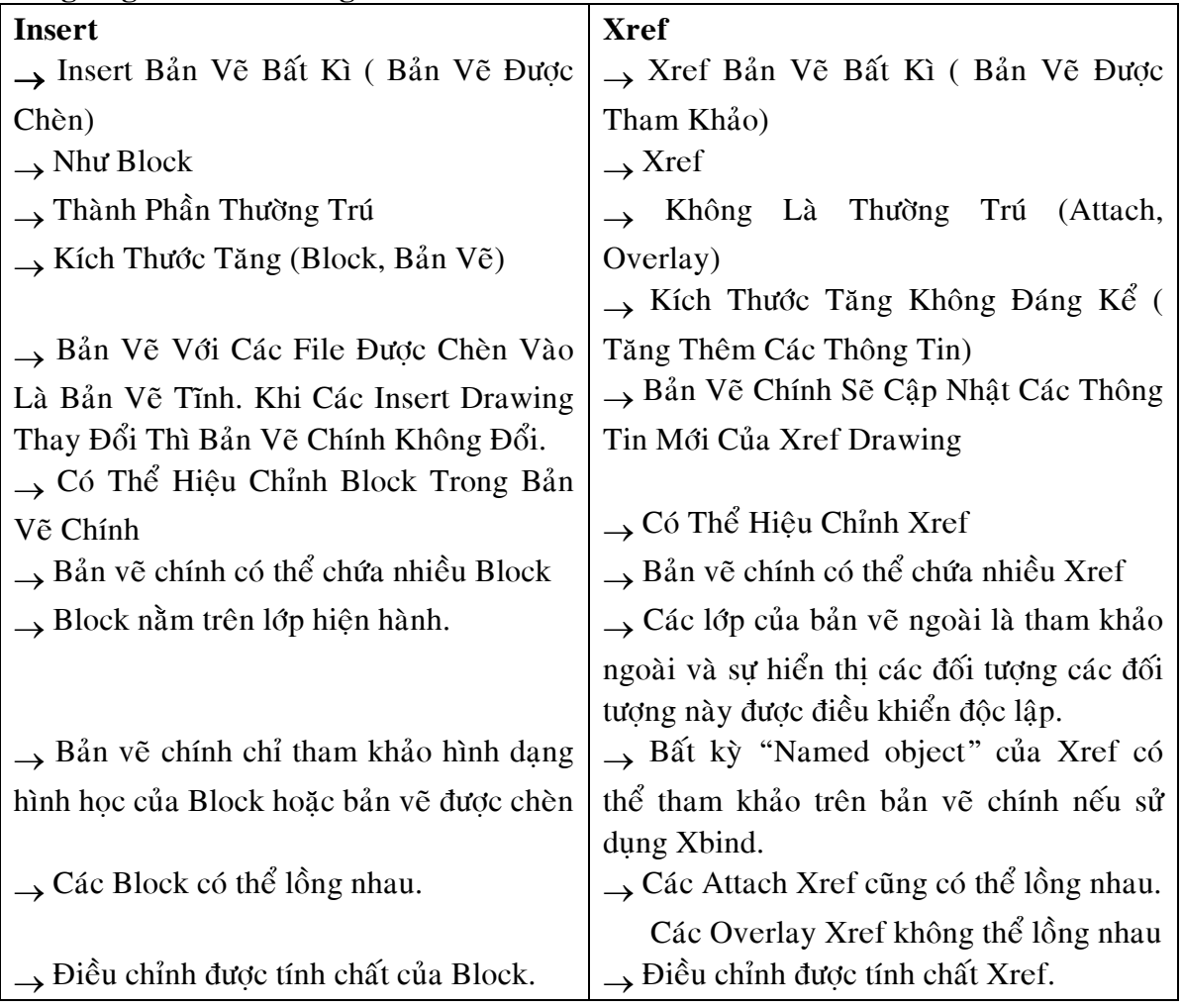

# **Chuù yù:**

Các layers, linetypes, text styles... không thể được Rename, change. Ta chỉ có thể điều khiển sự hiển thị (ON / OFF / FREEZE / THAW)

# **Các** lênh:

X attach: gắn các attach tham khảo ngoài vào bản vẽ hiện hành.

- Xbind: ràng buộc (bins) các đối tượng đặt trên (layers, linetype, lineweight...) thành các đối tương.
- Xref: quản lý bản vẽ tham khảo ngoài chính
- Refedit: chon tham khảo ( Xref hoặc Block) để sửa đổi hoặc bổ sung.
- Refset: thêm hoặc bớt nhóm các đối tương làm việc trong thời gian sửa đổi tai ch $\delta$ các tham khảo (Xref hoặc Block)
- Refclose: ghi những gì thay đổi vào các tham khảo (Xref hoặc Block) hoặc bỏ qua những gì thay đổi thực hiện trong bản vẽ chính.
- Xclip: xác định Xref hoặc Block bên trong đường bao xén và bố trí mặt phẳng xén
- Thanh công cu: Reference và refedit.

### **3. Caùc leänh:**

**a. Xref**  $\rightarrow$  hộp thoai Xref manager.

*Commamd: Xref*  $\rightarrow$  giải thích về các lưa chon

- Lênh Xattach:
	- $+$  Insert  $\rightarrow$  External reference
	- $+$  Chon file  $\rightarrow$  open
	- + Chon Attachment
	- $+$  Chỉ đinh điểm chèn...

 $+$  OK

- Lênh Overlay (phủ) Xref vào bản vẽ chính.

Chức năng Overlay tương tư attach tuy nhiên giữa chúng có môt điểm khác là Overlay không thể tham khảo lồng nhau có nghĩa là Xref được phủ sẽ không xuất hiện trên bản vẽ chính.

Xref được phủ  $\rightarrow$  sử dung cho việc chia sẻ dữ liệu.

Cách thực hiện giống như Xattach, khác Overlay.

- Lênh (detach) tách Xref.
- Lênh (Reload) nap lai Xref.

 $\rightarrow$  Chú ý: trên mạng bạn không thể attach, overlay, bin hoặc Reload bản vẽ tham khảo ngoài và đang được mở.

- Lênh (Unload) tháo tải.
- Bind  $\rightarrow$  ràng buộc các bản vẽ tham khảo ngoài thành các thành phần thường trú.

 $+$  Gồi

+ Cố định  $\rightarrow$  tránh những thay đổi không muốn.

#### Cách Bind môt Xref

- Insert  $\rightarrow$  Xref...
- Xref  $\rightarrow$  Bind.
- Chon Bind.
- OK.
- Lênh Bind: ràng buôc những đối tương đặt tên của Xref vào bản vẽ chính mà không cần ràng buộc toàn bộ Xref của bản vẽ chính như Bind.
	- + Block
	- + Binstyle
	- + Layer

+ Linetype

+ Textstyle.

# Xử lý lỗi Xref:

- Không tìm thấy find:
	- $+$  Thay tên.
	- $+$  Vị trí.
- Tham khảo vòng:
- N: A  $\rightarrow$  B  $\rightarrow$ C  $\rightarrow$ A: tham khảo vòng có dòng nhắc (Y/N)

Sửa đổi: Refedit